**1**

# **Introduction to Bellwether**

# **Garden Supply**

## **LEARNING OBJECTIVES**

- 1. Start Sage 50 2017.
- 2. Explore the sample company, Bellwether Garden Supply.
- 3. Make sure global options are set  $\blacksquare$ <sup>[1](#page-0-0)</sup>.
- 4. Back up Bellwether Garden Supply data  $\Box$
- 5. Restore data with Sage 50's restore Wizard  $\Box$
- 6. Operate Sage 50's menus, drop-down lists, toolbar, and navigation bar.
- 7. Use File Explorer to see file sizes.
- 8. Export Sage 50 reports to Excel, and save reports as Adobe PDF files.
- 9. Make three backups, save three Excel files, and three PDF files.<sup>[2](#page-0-1)</sup>

In Chapters 1 through 7 work is cumulative. Complete the work within the chapter and the end-of-chapter exercises. In Parts 2, 3 and 4 (Chapters 9-18, Projects 1-4A), you set up new service, merchandising, nonprofit, and manufacturing companies.

## **MOUSE AND KEYBOARD BASICS**

One of the first decisions is whether to use the mouse or keyboard. The instructions in this book assume that you are using a mouse. When the word click or select is used, it means to use the mouse, but you can also use the

 $\overline{a}$ 

<span id="page-0-1"></span><span id="page-0-0"></span><sup>1</sup> means there is a video at [www.mhhe.com/yacht2017](http://www.mhhe.com/yacht2017) > Student Edition > Chapter 1 > Videos. <sup>2</sup>Refer to the chart on page 1 for the size of files backed up and saved. Check with your instructor for his or her preference for receiving files−Adobe .pdf, Excel .xlsx, or Sage 50 .ptb backups.

McGraw-Hill Education, *Computer Accounting with Sage 50 2017, 20e*

keyboard. The instructions that follow explain how to use the mouse or keyboard.

## **Using the Mouse**

- To single click: position the mouse cursor over the selection and click the left mouse button once.
- To double-click: position the mouse cursor over the selection and click the left mouse button twice, quickly.
- Use the right mouse button the same way as the left mouse button.

## **Using the Keyboard**

- If there is an underlined letter on the menu bar, hold down the  $\langle \text{Alt} \rangle^3$  $\langle \text{Alt} \rangle^3$ key and the underlined letter to make the selection. (*Hint:* Press the **<Alt>** key to underline menu bar letters.)
- If you have already held down the **<Alt>** key and the underlined letter and more selections appear with underlined letters, just type the underlined letter to select the item.

## **Using Shortcut Keys**

 $\overline{a}$ 

*Shortcut keys<sup>[4](#page-1-1)</sup>* enable you to perform common operations by using two or more keys together. The shortcut keys are shown below and on the next page.

<span id="page-1-0"></span><sup>&</sup>lt;sup>3</sup>The angle brackets are used around words to indicate individual keys on your keyboard; for example, **<Alt>** is for the Alternate key, **<Enter>** for the Enter/Return key, **<Ctrl>** is for the Control key, **<Esc>** is for the Escape key.

<span id="page-1-1"></span><sup>4</sup> Words that are boldface and italics are defined in the Glossary, online at [www.mhhe.com/yacht2017](http://www.mhhe.com/yacht2017) > select Student Edition > Chapter 1 > Appendix D - Glossary.

## Introduction to Bellwether Garden Supply **7**

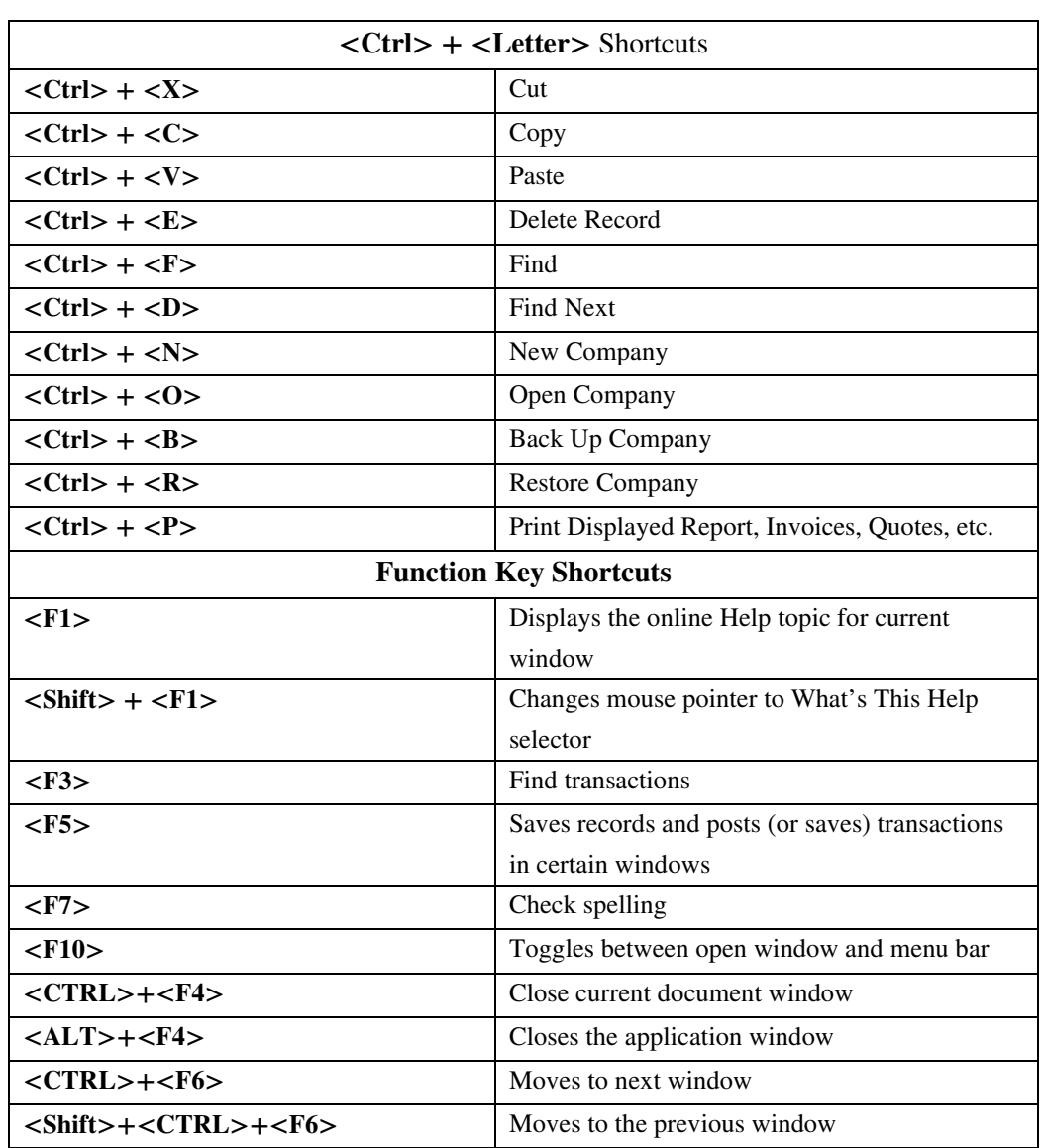

To learn more about Sage 50's shortcuts, use the Help menu. From the menu bar, select Help > Help > Index tab. Type **keyboard shortcuts** in the keyword field, then display the Sage 50 Keyboard Shortcuts. Additional links are listed in the Related topics and What do you want to do next? areas on the Sage 50 Help window.

## **SAGE 50'S STARTUP WINDOW**

Sage 50's startup window displays a number of options.

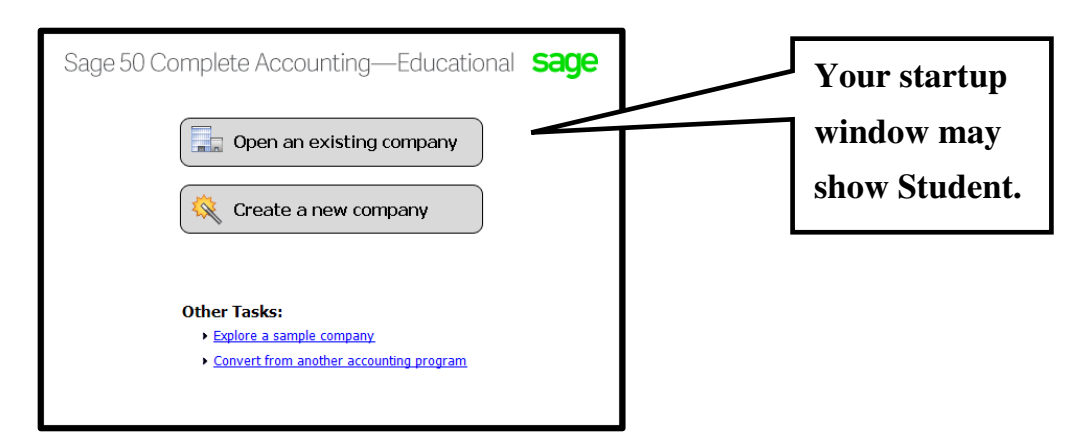

From the startup window, you can Open an existing company, Create a new company, Explore a sample company, and Convert from another accounting program.

Observe that the top-left of the Sage 50 Accounting window has four menu bar

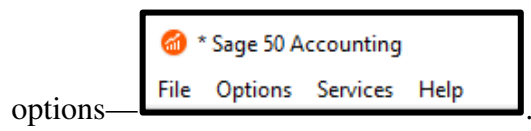

To exit from the startup window select File > Exit; *or*, click on the  $\mathbb{X}$  on the upper right-hand side of the Sage 50 Accounting window.

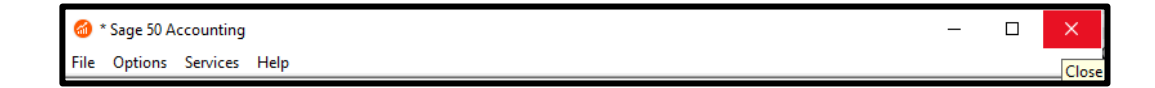

### **THE WINDOWS INTERFACE**

One of the benefits of Windows is that it standardizes terms and operations used in software programs. Once you learn how to move around Sage, you also know how to use other Windows applications.

To learn more about the Windows user interface, let's look at a Sage window. On the next page, the Sage 50 Accounting window shows the *Business Status Navigation Center* (the *dashboard*) and the menu bar for Bellwether Garden Supply.

For now, let's study the parts of the Business Status Navigation Center. Some features are common to all software programs that are written for Windows. For example, in the upper right corner there is the Minimize  $\Box$  button, Double Window button, and the Exit or Close button. The title bar, window border, and mouse pointer are also common to Windows programs. Other features are specific to Sage: menu bar, toolbar, and the Navigation Bar at the left side of Sage 50's main window which offers access to the Navigation Centers.

Sage 50 includes a Navigation Bar on the left side of the window with nine selections: Business Status, Customers & Sales, Vendors & Purchases, Inventory & Services, Employees & Payroll, Banking, Payment Center (fees required), Services (fees required), and System. The Navigation Bar selections open Navigation Centers. For example, the Business Status selection opens the Business Status Navigation Center. The content of the Navigation Centers differ depending on the selection from the Navigation Bar. The Business Status Navigation Center is shown on the next page.

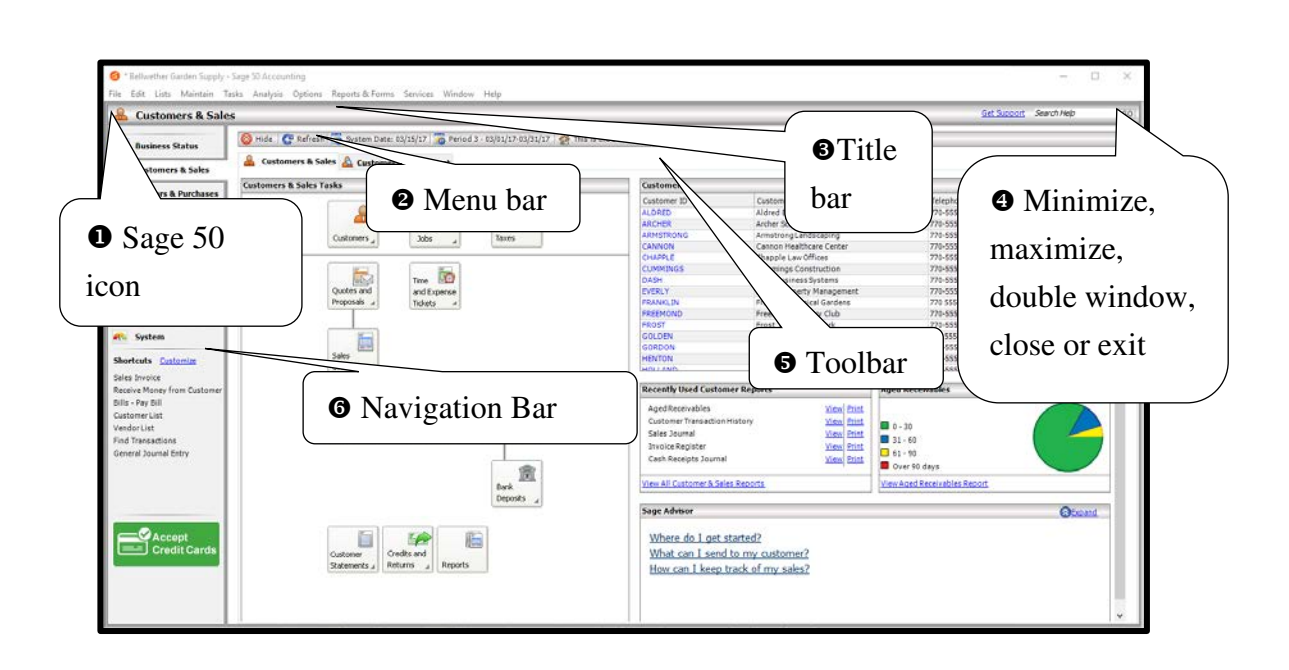

 Sage 50 icon: Click on the Sage 50 icon and a menu appears with options such as: Restore, Move, Size, Minimize, Maximize, Close. (Words that are gray are inactive selections.)

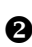

 Menu Bar: There are 10 (or 11) menu bar selections. If your menu bar selections have underlined letters that means you can make a selection by typing **<Alt>** and the underlined letter. For example, if you press the <Alt> key then press the <F> key, the menu bar shows underlined letters as well as the drop-down menu. You can also click with your left-mouse button on the menu bar headings to see a menu of options.

*Title Bar:* The bar is at the top of the window. When a company is open, the name of the company is displayed on the Title Bar. If your window is minimized, you can put your mouse on the Title Bar, click and hold the left mouse button and drag the window around the *desktop*. The title bar shows Bellwether Garden Supply – Sage 50 Accounting.

**O** Minimize  $\Box$  Double Window  $\Box$ , or Maximize  $\Box$ , and Close or Exit  $\times$ .

buttons: Clicking once on Double Window  $\mathbf{F}$  returns the window to its previous size. This button appears when you maximize the window. After clicking on the Double Window  $\boxed{\Box}$  button, the symbol changes to the Maximize **button.** Click once on the Maximize **button** to enlarge the window. Click once on the Exit or Close  $\mathbb{R}$  button to close the window, or exit the program.

 $\bullet$  Toolbar: The gray bar<sup>[5](#page-6-0)</sup> below the Business Status button shows the following selections: Hide, this allows you to hide the Navigation Centers; Refresh, you can update account balances; Print, you can print the Business Status Navigation Center; System Date; Period for accounting records (Bellwether defaults to Period  $3 - 03/01/17 - 03/31/17$ ; Make this the default page; Customize this page. (When Business Status is selected, this toolbar appears.)

◎ Hide | ⓒ Refresh | ⊖ Print | ۞ System Date: 03/15/17 | ۞ Period 3 - 03/01/17-03/31/17 | ۞ Make this the default page | @ Customize this page

 Navigation Bar: The Navigation Bar includes nine selections. These selections open the Business Status, Customers & Sales, Vendors & Purchases, Inventory & Services, Employees & Payroll, Banking, Payment Center, Services, and System Navigation Centers.

### **TYPICAL SAGE 50 WINDOWS**

**Employees & Payroll Banking Payment Center Services** System

**Business Status** 

**Customers & Sales** 

**Vendors & Purchases Inventory & Services** 

When you make a Navigation Bar selection, access is provided to the Navigation Center for each area of the program. For example, when Customers & Sales is selected, a workflow diagram is

shown for Customers & Sales tasks, and links to related areas. There is also a tab for Customer Management.

McGraw-Hill Education, *Computer Accounting with Sage 50 2017, 20e*

<span id="page-6-0"></span> $\overline{a}$ 

<sup>5</sup>Window colors may differ. Check with your instructor if you have a question.

The Maintain Customers/Prospects window is shown below, one that is typical of Sage. Information about customers is entered into the Maintain Customers/Prospects window. There are five sections on this window:  $\bullet$  the icon bar,  $\bullet$  Previous or next record,  $\bullet$  drop-down list (down arrow),  $\bullet$  tabs,  $\bullet$ information about window.

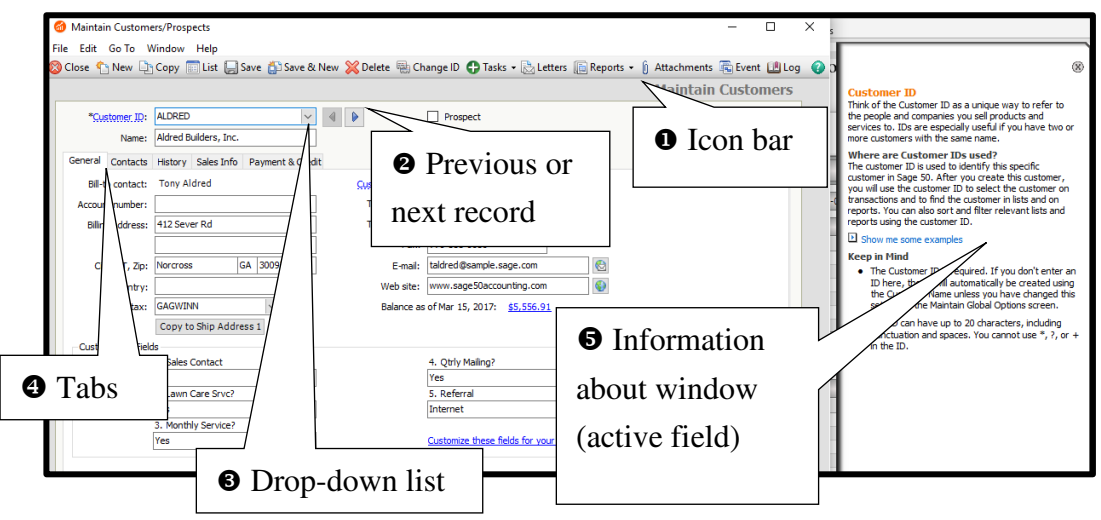

**1** *Icon bar***<sup>[6](#page-7-0)</sup>**: The icon bar shows pictures of commands or additional information that pertains to the window. Some icons are common to all windows while other icons are specific to a particular window.

Close: This closes the window without saving any work that has been typed since the last time you saved.

**New** New: New record or customer.

 $\overline{a}$ 

Copy Copy: Copies customer information.

<span id="page-7-0"></span><sup>&</sup>lt;sup>6</sup> Notice that familiar business items are used for icons: disk for <u>S</u>ave, an X for Delete, a paperclip for Attachments.

List: List of customers.

Save: This saves information you have entered such as addresses, telephone numbers, contacts for vendors, customers, employees, etc.

Save & New  $S$  Save & New: Save the record and go to a new, blank record.

**C** Delete: If you select this while using a selection from the Maintain menu, the record (customer, vendor, etc.) will be deleted. When you're finished deleting, select Close, in order to delete the records.

Change ID Change ID: When a customer record is displayed on the window, you may change the information for that customer.

Tasks: Select Tasks to enter a transaction for this customer—Create Quote, Create Sales Order, Create Sales Invoice, Create Receipt.

Letters Letters: Select a form letter or send an e-mail to customer.

**Reports**  $\cdot$  Reports: If you click on the down-arrow on the Reports icon, you can select the following customer reports—Aged Receivables, Customer Transaction History, Customer Ledgers, Items Sold to Customers, Job Ledger, Quote Register, Sales Order Register, and Ticket Listing by Customer. (In this example, Maintain > Customers/ Prospects > Aldred Builders, Inc. is selected as the customer.)

 $\theta$  Attachments Attachments: Use this icon to add attachments for customer record.

**Event:** Select this button in various maintenance windows to create an event. The Create Event window allows you to schedule an event for a customer/prospect, vendor, or employee/sales representative. You can also use the Event log to record notes about telephone calls, meetings, letters, and create a listing of future activity.

Light Log Log: Shows you events recorded for an individual over a specified range of time. You can *filter* this list to see only certain types of activities and

whether they're completed or not. You can mark activities as completed by placing a mark in the far left column. Double-clicking on any of the *line items* will take you to the Create an Event window. Line items appear on many of Sage 50's windows.

Help: Selecting this icon gives you information specific to the current window. The fields of the window are often listed at the bottom of the help message. When you have a question about how to use Sage 50, clicking on the Help icon often answers it.

 Previous or Next Record: Click on either the left arrow for the previous record; or the right arrow for the next record.

- *Drop-Down List*: The down arrow means that this field contains a list of information from which you can make a selection. Many of Sage's windows have drop-down lists that appear when you click on a down arrow next to a field. You can press **<Enter>** or click on an item to select it from the list.
- *Tabs*: The tabs that are shown in the Maintain Customers/Prospects window are General, Contacts, History, Sales Info, Payment & Credit. Once a customer is selected, you can select one of these folders to display information about a customer.

 On the right side of maintenance windows, information about the active field is shown.

## **THE SAMPLE COMPANY: BELLWETHER GARDEN SUPPLY**

Bellwether Garden Supply is one of the sample companies included with Sage 50. To help you become familiar with the software, the sample company is used.

## **GETTING STARTED**

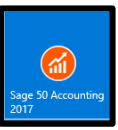

1. To start, click on the desktop icon. If Sage 50 2017 is not installed on your computer, refer to pages vii-xvi for software installation.

- 2. When Sage 50 was installed, a desktop icon is created. To start, place the mouse pointer on the Sage 50 icon and double-click with the left mouse button. (Or, click Start  $>$  go to Apps by name  $>$  Sage 50 Accounting 2017.)
- 3. From the startup window, you can Open an existing company, Create a new company, Explore a sample company, or Convert from another accounting program.

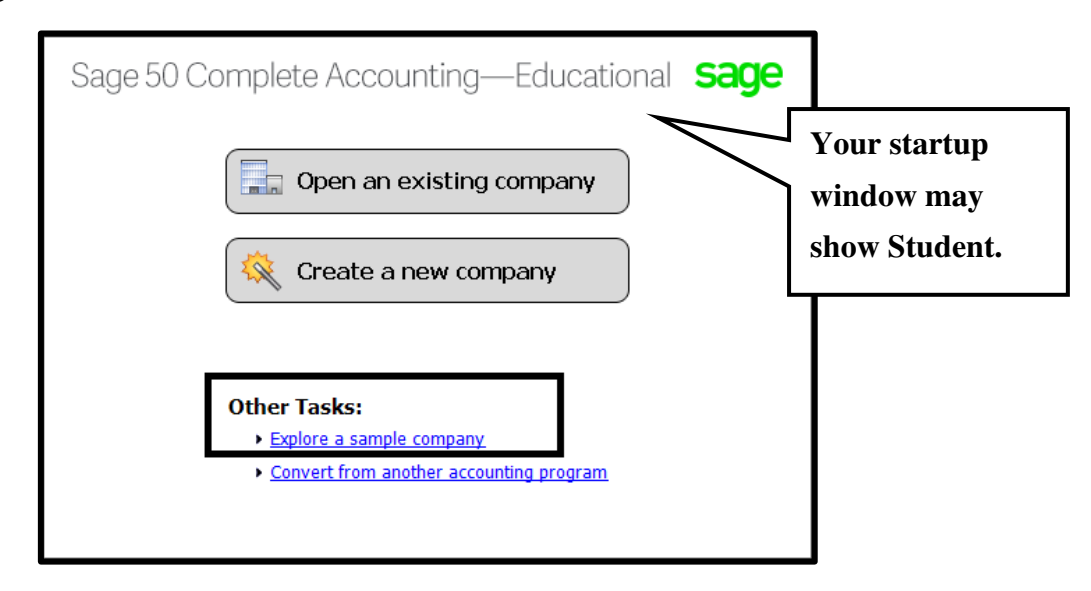

What is the difference between the Educational version and the Student version? The Student version is included with the textbook and can be used for 14 months. The Educational version does not have a time limit, has a *different serial number,* can be installed on multiple computers in the classroom, and is available to instructors and schools. For more information, refer to Software Installation, page iv.

- 4. Select Explore a sample company.
- 5. The Explore a Sample Company window appears. Sage 2017 has two sample companies: Bellwether Garden Supply and Stone Arbor Landscaping. In Chapters  $1 - 7$ , you use Bellwether Garden Supply to explore Sage 50. Then, in Chapter 8, you use Stone Arbor Landscaping to see how the time and billing feature works. Make sure that Bellwether Garden Supply is selected.

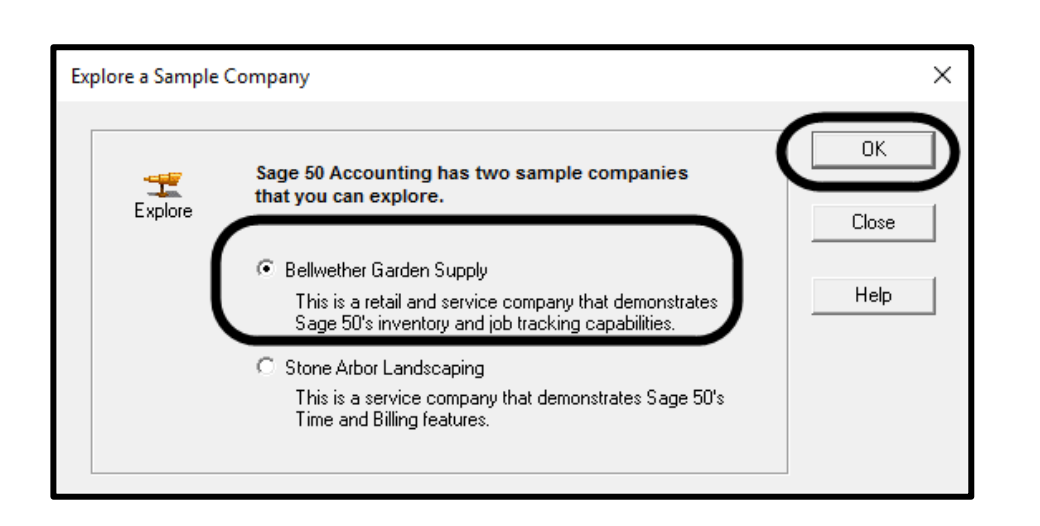

- **Troubleshooting:** Why doesn't my Explore a Sample Company window show the <OK>, <Close>, and <Help> buttons? Screen resolution affects how Sage 50's windows look. The recommended screen resolution is 1024 X 768 with small fonts (refer to p. v). You can use a higher resolution but some of the windows will look different. If you do not have an <OK> button, press <Enter> to start Bellwether Garden Supply.
- 6. Click  $\frac{OK}{\sqrt{OK}}$ , *or* press <Enter>. On the Navigation Bar, select 画 **Business Status**

. The Business Status Navigation Center appears. The Business Status Navigation Center, also known as the *Home page* or dashboard, is separated into seven areas. The dashboard lets you see at a glance a variety of general business information. Scroll down the window to see all of it. Each area has underlined links shown in blue font.

- a. Account Balances Links include View Account List; Reconcile Accounts and Import Bank Statements; View Balance Sheet. You can link to reports from the Navigation Centers *or* from the menu bar.
- b. Customers Who Owe Money A customer list is shown with links to View Sales Invoices List, Write Letters to Customers, Receive Money.
- c. Aged Receivables A graph is shown and links to View Customer List; View Aged Receivables Report; and Receive Payment.
- d. Find a Report Observe that fields are included for Category, Report, and Description. (If necessary, scroll down the Home page.)
- e. Revenue: Year to Date A graph shows the first quarter of 2017's revenue and links to View Income Statement; Edit a Budget; and View Account Variance Report.
- f. Vendors to Pay A vendor list is shown with links to View Purchases List, Make Multiple Payments, and Make a Payment.
- g. Aged Payables A graph is shown with links to View Vendor List, View Aged Payables Report, Make a Payment, and Make Multiple Payments.

## **DISPLAY PRODUCT INFORMATION**

1. From the menu bar, click Help > About Sage 50 Accounting. The About Sage 50 Accounting window shows the copyright information and the Release, Build, Serial Number, Installed Tax Service, and Registered Tax Service. The Release field shows Sage 50 Accounting 2017; the Build No. is 24.0.00.0070S (S for student) *or* Build No. 24.0.00.0070E (E for Educational); Serial Number, Student Version or Educational Version, Customer ID: 0000000004; Installed Tax Service 20160102; Plan Level: None.

On the next page, the About Sage 50 Accounting window is shown for the Educational version.

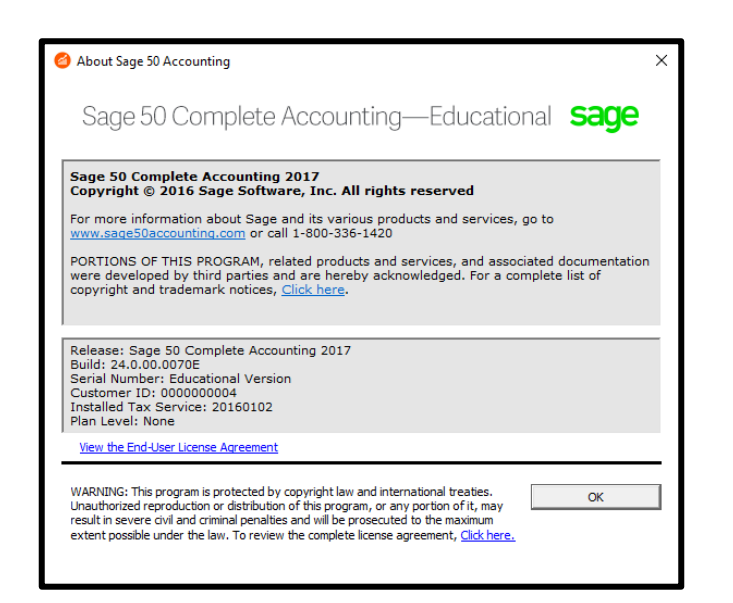

- **Troubleshooting:** If you are using Sage 50 in the classroom or computer lab, the multi-user version may have been installed. When the multi-user version is installed, the Build field ends in E and the Serial Number field shows Educational Version.
- $\triangleright$  When you install the Student version software included with the textbook on your PC, the Build Number field ends in S and the Serial Number field shows Student Version. The Student Version software is valid for 14 months.
- 2. Click  $\begin{array}{|c|c|c|}\n\hline\n0 & \text{or} \\
\hline\n\end{array}$  to close.

 $\overline{a}$ 

## **SETTING GLOBAL OPTIONS [7](#page-13-0)**

Sage 50's *global options* are in effect for all companies. All companies in Chapters 1-18 and Projects 1-4 require these global options.

<span id="page-13-0"></span>**F** means there is a Global Options video. Go online to [www.mhhe.com/yacht2017](http://www.mhhe.com/yacht2017) >Student Edition > Chapter 1 > Videos > Global Options.

- 1. From the menu bar, select Options > Global. The Maintain Global Options window appears. The **Accounting** tab is selected.
	- a. In the **Decimal Entry** area, select Manual.
	- b. Make sure 2 is shown in the Quantity, Standard and Unit Price fields.
	- c. In the **Hide General Ledger Accounts** area, make sure that there are no checkmarks in the boxes. (To uncheck one of the boxes, click on it.)
	- d. In the **Other Options** area, a checkmark should be placed next to Warn if a record was changed but not saved; and Recalculate cash balance automatically in Receipts, Payments, and Payroll Entry. Compare your Maintain Global Options > Accounting tab window with the one shown below.

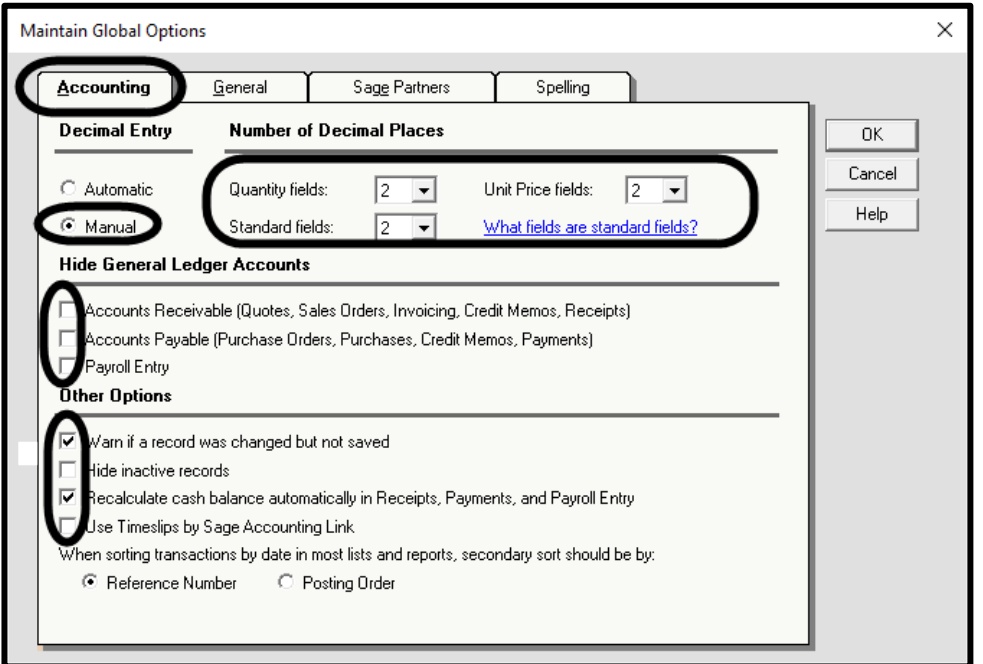

2. Click on the **General** tab. Make sure the Maintain Global Options > General window shows the following selections. The Color Scheme radio buttons are for choosing a different color.

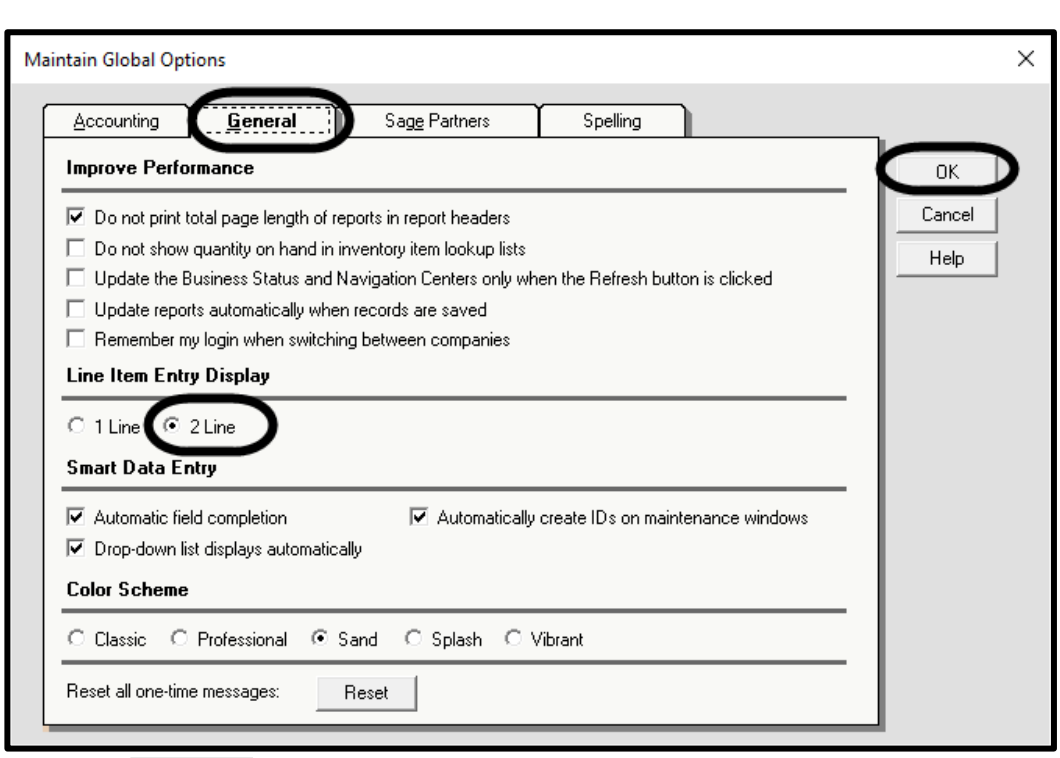

3. Click  $\frac{OK}{S}$  to save the global options, which will be in effect for all Sage 50 companies.

## **SAGE 50'S USER INTERFACE**

A User Interface (UI) is the link between a [user](http://www.webopedia.com/TERM/U/user.html) and a [computer](http://www.webopedia.com/TERM/U/computer.html) [program.](http://www.webopedia.com/TERM/U/program.html) Sage 50's UI is designed for both Navigation Bar and menu-bar selections.

The user [interface](http://www.webopedia.com/TERM/U/user_interface.html) is one of the most important parts of any software because it determines how easily you can make the program do what you want. [Graphical user interfaces \(GUIs\)](http://www.webopedia.com/TERM/U/Graphical_User_Interface_GUI.html) that use [windows,](http://www.webopedia.com/TERM/U/window.html)

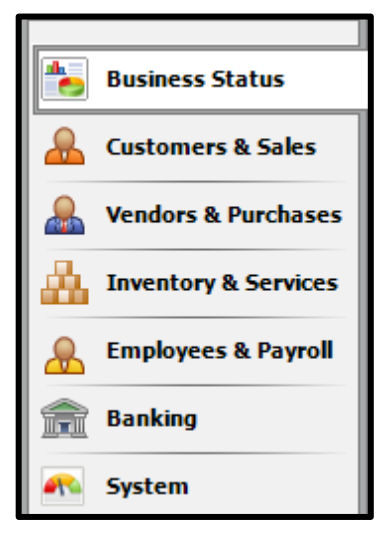

[icons,](http://www.webopedia.com/TERM/U/icon.html) and pop-up menus are [standard](http://www.webopedia.com/TERM/U/standard.html) on [personal computers.](http://www.webopedia.com/TERM/U/personal_computer.html)

The *Navigation Bar* appears at the left side of the Sage 50 main window and offers access to the *Navigation Centers*. The Navigation Centers provide information about and access to Sage 50. The Navigation Bar includes nine selections: Business Status, Customers & Sales, Vendors & Purchases, Inventory & Services, Employees & Payroll, Banking, Payment Center, Services, System.

When you click one of the nine selections (for example, Customers & Sales), the panel to the right of the Navigation Bar displays a *workflow diagram* with additional links related to that *module*. Modules organize Sage 50's transaction windows and reports. The menu bar selections  $-$  Tasks  $\overline{\phantom{a}}$  and Reports & Forms **Reports & Forms** – are also organized by module; for example, the Reports & Forms menu includes Accounts Receivable, Accounts Payable, General Ledger, etc.

Sage 50's modules include Customers & Sales, Vendors & Purchases, Inventory & Services, Employees & Payroll, Banking, and System. The Business Status Navigation Center includes a snapshot of the company. Sage 50's modular design is similar to other accounting software applications. In this textbook, you use the Navigation Bar and menu bar selections to access features of the program. The individual Navigation Bar selections take you to Navigation Centers. For example, if you select Customers & Sales, the tabs for Customers & Sales **and Customer Management A** Customer Management appear. The  $\left| \frac{d}{dx} \right|$  Customers & Sales tab is the default with the Customer & Sales Tasks Navigation Center shown.

## **CHART OF ACCOUNTS**

A *chart of accounts* is a list of all the account names and account numbers used in the General Ledger. Sage 50's *general ledger module* is the complete collection of accounts (chart of accounts) of a company, transactions associated

with these accounts, and account balances for a specified period. In Chapter 5, General Ledger, Inventory, and Internal Control, you will learn more about Sage 50's general ledger module and the chart of accounts. For now, let's view Bellwether's chart of accounts so that you can familiarize yourself with the accounts that will be used in subsequent chapters.

Follow these steps to display Bellwether's chart of accounts.

1. From the Navigation Bar, select **Business Status** In the Account Balances area, link to View Account List. The Account List window appears. The Account List is also called the Chart of Accounts. A partial list is shown.

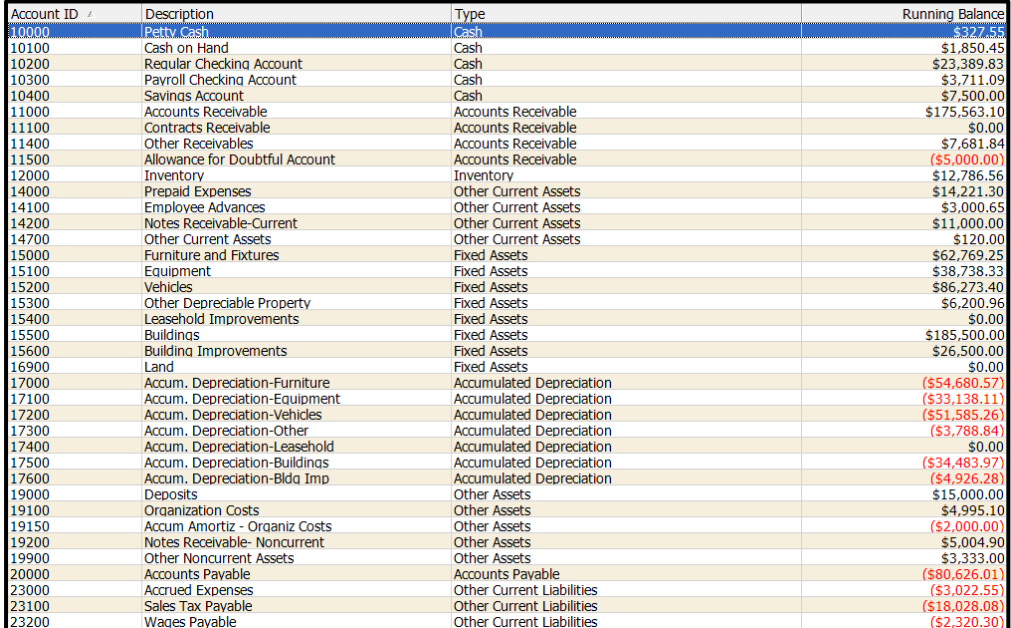

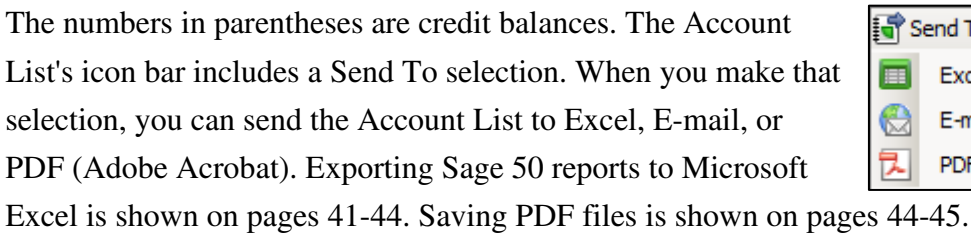

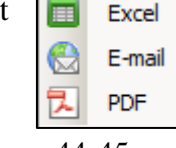

Send To .

2. Close the Account List by clicking  $\boxed{\times}$  on its title bar.

## **BACKING UP BELLWETHER GARDEN SUPPLY [8](#page-18-0)**

Before making changes to Bellwether Garden Supply, you should back up the sample company data. When using Sage 50, information is automatically saved to the hard drive of the computer. In a classroom, a number of students may be using the same computer. This means that when you return to the computer lab or classroom, your data will be gone. *Backing up* means saving a copy of the data to a hard drive, network drive, or external media. Backing up insures that you can start where you left off the last time Sage 50 was used.

When backing up, you have choices−accept the hard-drive default location or back up to a USB flash drive (or other external media). In the steps that follow, backups are made to a USB drive also called flash drives, thumb drives, or pen/stick drives. In this book, the term *USB drive* is used to identify USB storage media. USB is an abbreviation of Universal Serial Bus.

Backups should be made each time you complete work. In the textbook, the following backup file names are suggested.

- For the first backup, *before* any data has been added, the suggested file name is bgs.ptb. [The extension .ptb is added to backups.]
- Chapter number.ptb for work completed within the chapter.
- Exercise number.ptb for work completed in the exercises.

When work is completed, back up. This could be before it is shown in the textbook.

 $\overline{a}$ 

<span id="page-18-0"></span><sup>&</sup>lt;sup>8</sup>The arrow indicates there is a video. Go online to  $\frac{www.mhhe.com/yacht2017}{$  > link to Student Edition > select Chapter 1 > Videos > Backup.

McGraw-Hill Education, *Computer Accounting with Sage 50 2017, 20e*

#### **Comment: Backing up data to the hard-drive default location**

The author suggests backing up the sample company *before* any changes are made. In the textbook, backups are made to *external media* or a USB drive. Backups can also be made to the desktop or other locations.

You may also backup to the default location at C:\Sage\Peachtree\Company\Sample\ PCWS\BCS. (*Hint:* To see the default directory where Bellwether is located, from the menu bar select Maintain > Company Information. The Directory field shows the location of the BCS folder. BCS is the folder where Bellwether Garden Supply data is stored.)

Education Version directory:

Directory: C:\Sage\Peachtree\Company\Sample\PCWE\BCS

Student Version directory: C:\Sage\Peachtree\Company\Sample\PCWS\BCS

When you add your name to Bellwether's reports on pages 40-41, the folder where Bellwether data is stored is changed to \belgarsu.

When a backup is made, data is saved to the current point. To distinguish between backups, a different backup name (file name) should be used. Use Sage 50's *restore* feature to retrieve information that was backed up.

In the business world, backups are unique to each business: daily, weekly, monthly. Think of your backups this way and you will see why individual backups at different points in the data are necessary. *You should never leave the computer lab or classroom without backing up your data.* 

Follow these steps to back up Bellwether Garden Supply.

The text directions assume that you are backing up to a USB drive. *You can also backup to* the desktop, hard drive, or network location. *One USB flash, thumb or flash drive, CD-R or DVD-R can be used for all the backups in Chapters 1-18 and the projects.* The chart on pages 2 and 3 (Part 1 introduction) shows the size of each backup made in Chapters 1-8.

- 1. Insert a USB flash or thumb drive into the USB drive.
- 2. From the Navigation Bar, click  $\frac{1}{2}$  System In the Back Up and Restore Data area, click **Back Up Now** The Back Up Company window appears. If necessary, uncheck the box next to Include company name in the backup file name. Compare your Back Up Company window to the one shown below.

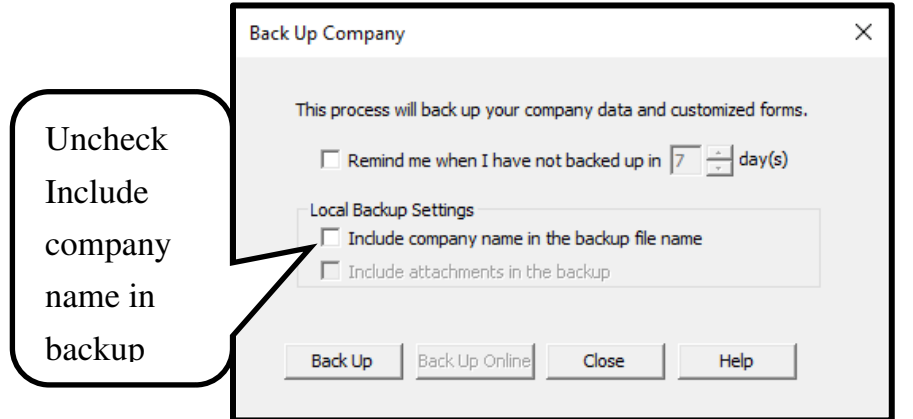

- 3. Click  $\begin{array}{|c|c|c|c|c|c|} \hline \text{Back Up} & \text{The Save} \end{array}$ Backup for Bellwether Garden Supply as window appears.
- 4. In the Save in field, select your USB drive. The illustration below shows drive F, which is the location of the author's USB drive. Your USB drive letter may differ. Type **bgs** in the File name field. Observe that the Save as type

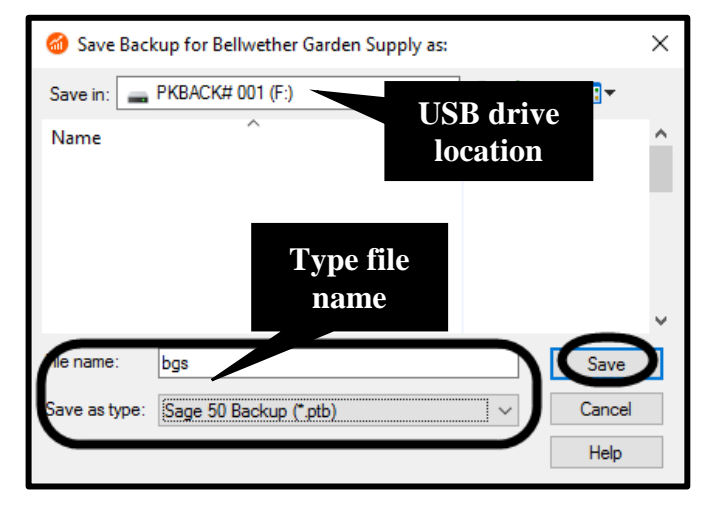

field shows that you are making a Sage 50 Backup (\*.ptb), which is abbreviated ptb. This is the extension for Sage 50 backups.

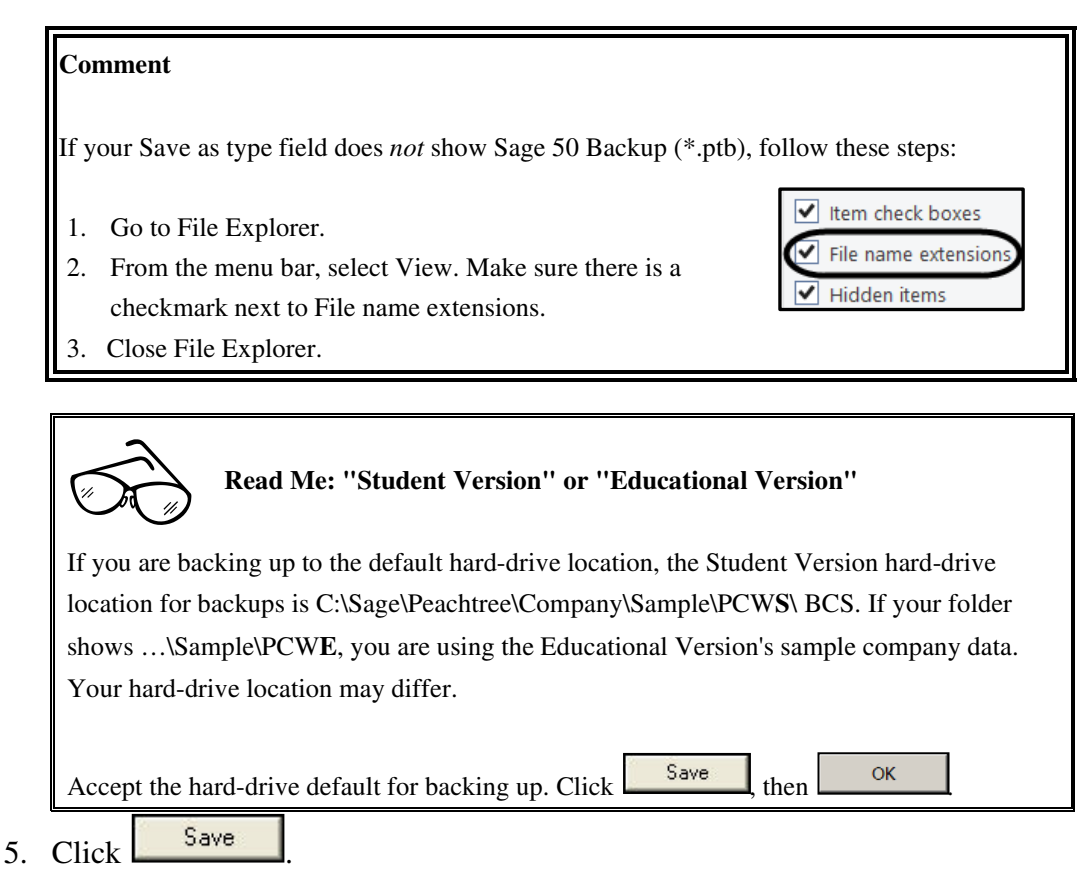

6. A window appears that says This company backup will require approximately 1 diskette. If you are backing up to USB flash drive, this window appears. If backing up to a hard-drive location, a window appears showing the file size.

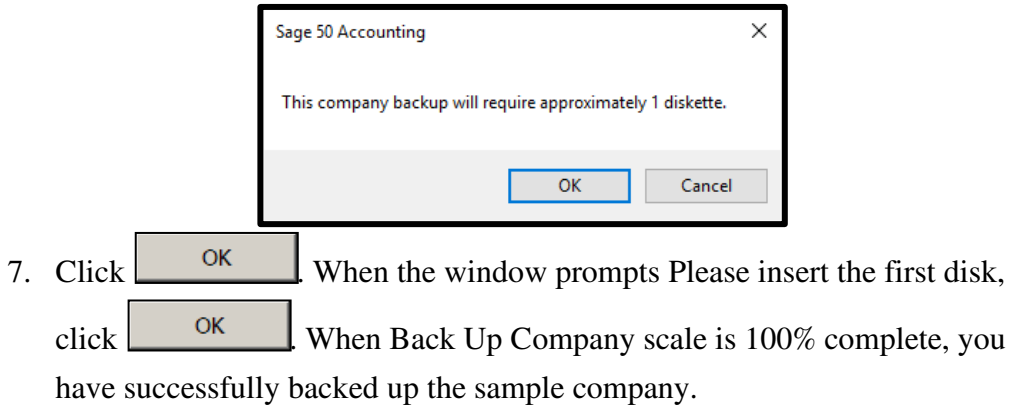

Follow these steps to see the size of the backup file.

- 1. Go to File Explorer. The folder icon **also opens File Explorer.**
- 2. Select your USB drive (or the location where you backed up Bellwether Garden Supply).

The Name of the file is bgs.ptb; the size of the file is  $3,301$  KB;<sup>[9](#page-22-0)</sup> and File Type is PTB File. Compare this information to the bcs folder on your hard drive, network drive, USB drive, or DVD. Your backup size may differ.

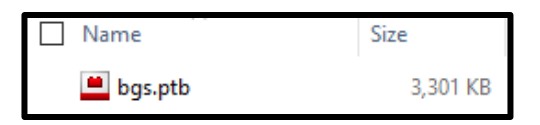

Refer to the chart on pages 2 and 3 for estimated back up sizes. Sage 50 backs up to the current point in the data. The author suggests backing up to a USB flash drive or hard drive location.

Close File Explorer.

<span id="page-22-0"></span> $\overline{a}$ 

## **USING SAGE 50'S RESTORE WIZARD**  $\bullet$ **<sup>[10](#page-22-1)</sup>**

In order to start where you left off the last time you backed up, use the Restore Wizard. Follow these steps to use the Restore Wizard.

1. Start Sage 50. (*Hint:* If another company opens, from the menu bar select File > Close Company to go to the startup window.) Open the sample company, Bellwether Garden Supply.

<sup>9</sup> The size of your backup file may differ.

<span id="page-22-1"></span><sup>&</sup>lt;sup>10</sup>The arrow indicates a video at <u>www.mhhe.com/yacht2017</u>. Select Student Edition > Chapter 1 > Videos > Restore.

McGraw-Hill Education, *Computer Accounting with Sage 50 2017, 20e*

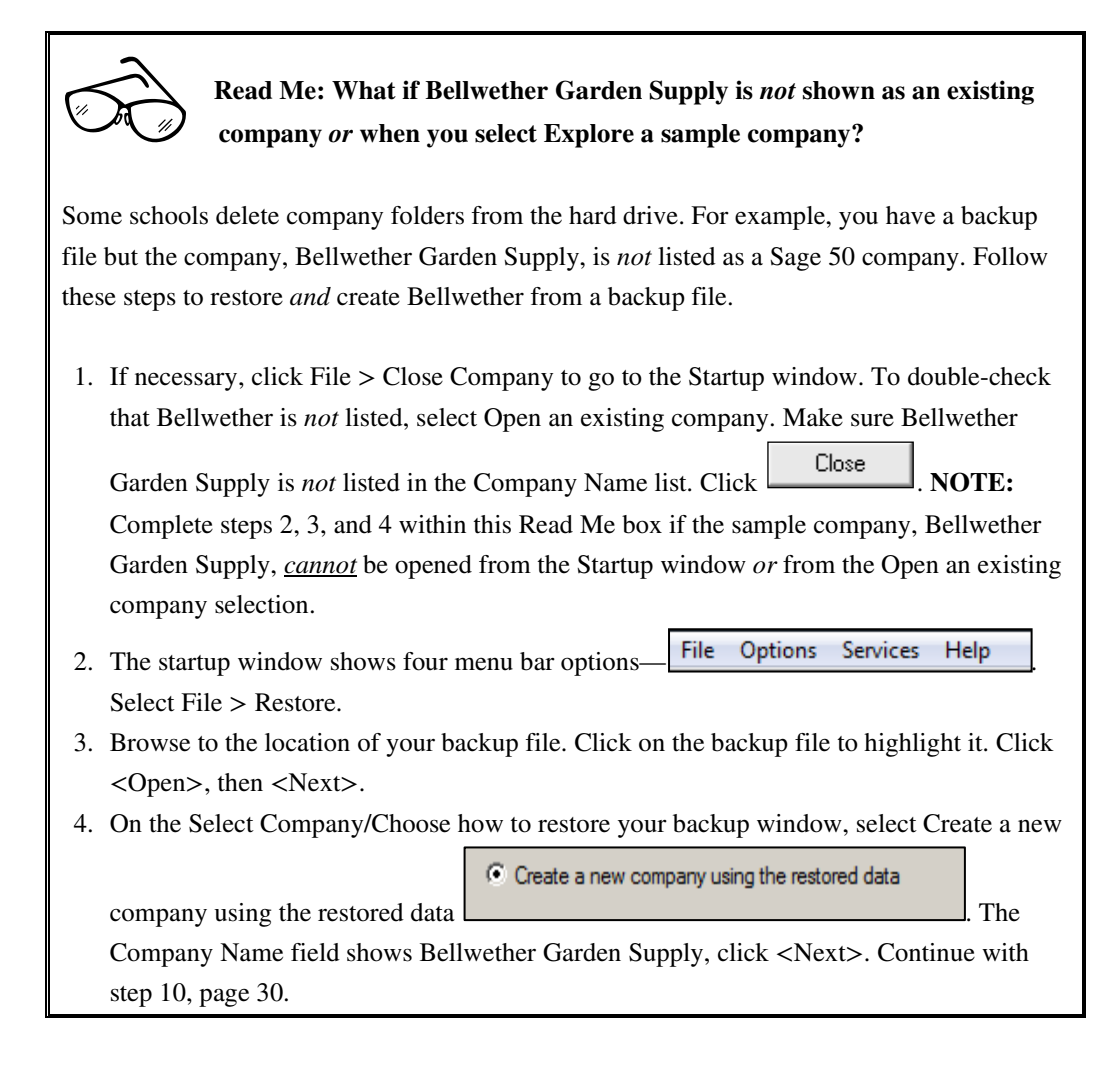

- 2. Insert your USB flash drive. The steps that follow assume you are restoring from a USB drive.
- **System** 3. From the Navigation Bar  $>$  click

.

**Browse** 

**Restore Now** . The Select Backup File window appears > click

4. The Open Backup File window appears. In the Look in field, select the location of your USB drive. Select the bgs.ptb file.

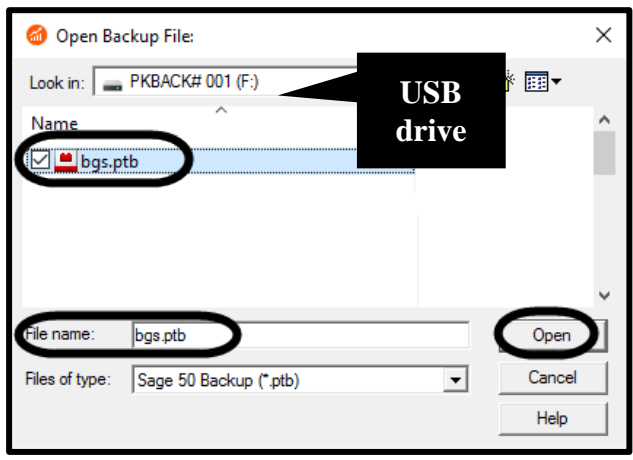

5. Click **Open** The Restore Wizard – Select Backup File window appears showing the location of your backup file, X:\bgs.ptb. (Substitute X for your drive letter.)

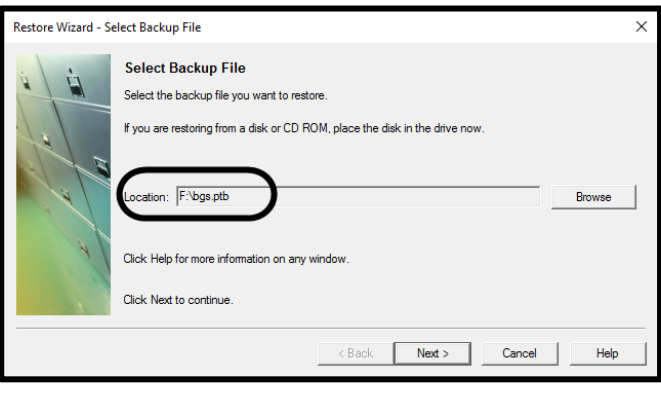

- 6. Click  $Next>$
- 7. The Select Company, Choose how to restore your backup window appears. Observe that Overwrite existing company data is the default. Since Bellwether is open and you are not creating a new company, accept the Overwrite existing company data default. The Company Name field shows Bellwether Garden Supply and the Location shows Bellwether's location. Your Location field may differ.

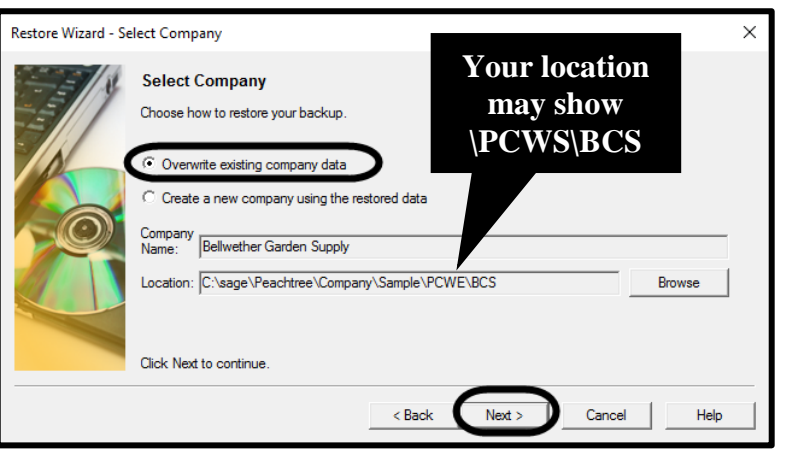

- 8. Read the information on the Select Company > Choose how to restore your backup window  $>$  click  $\frac{\text{Next} \geq \text{Next}}{\text{Next}}$
- 9. The Restore Options window appears. Make sure that the check mark is next to Company Data.

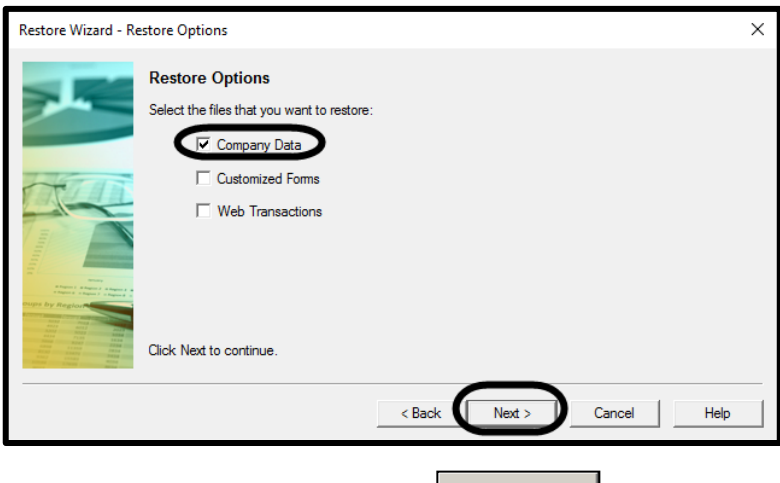

10. On the Restore Options window, click  $\frac{\text{Next} \geq \text{Next}}{\text{Next}}$ 

11. The Confirmation window appears. Read the information. Check the Backup file and Location fields.

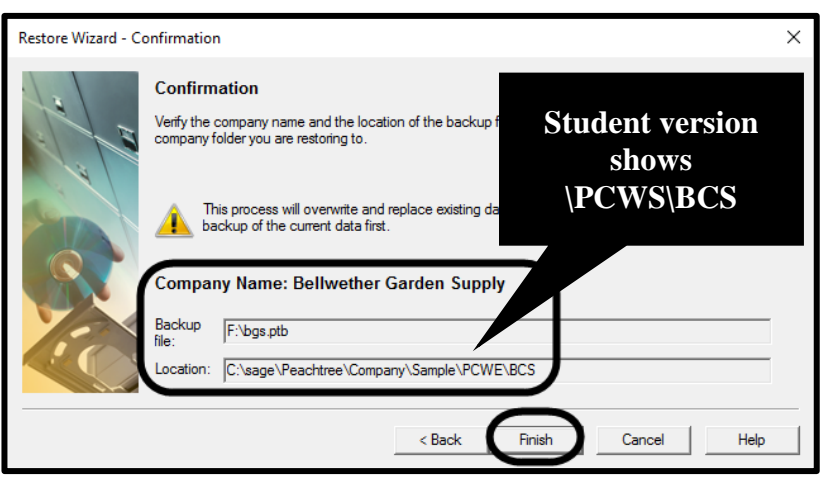

12. Click **Finish** The window prompts "This process will overwrite and replace existing data permanently. Do you want to continue?" Click

Yes . When the scale is 100% complete, the Bellwether Garden Supply data is restored.

A window prompts that you can use this company in the student version of Sage 50 for the next 14 months and then it will expire.

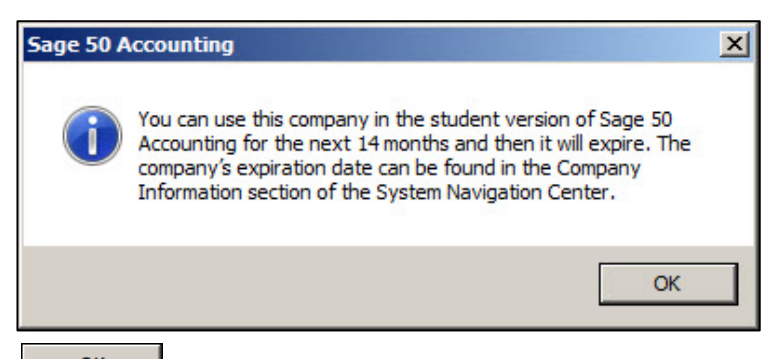

13. Click  $\frac{OK}{RV}$ . The Bellwether Garden Supply - Sage 50 Accounting window appears. (*Hint:* If you are using the Educational Version of Sage 50, the student version 14 month window does not appear.)

Once Bellwether's files are restored, you are ready to continue using the sample company. *Remember before you exit, make a backup of your work.* The following information demonstrates the horizontal menu bar selections. In this book, you are going to use *both* the menu bar selections and the Navigation Bar.

#### **MENU BAR**

The menu bar has 10 active selections: File, Edit, Lists, Maintain, Tasks, Analysis, Options, Reports & Forms, (Services is inactive), Window, and Help. (Once a file is restored, the Services menu appears.) Follow these steps to look at each menu bar selection.

1. From the menu bar, click File to see its menu, *or*, press  $\langle$ Alt $>$  + F to display the File menu. If you use  $\langle$ Alt $>$  + F instead of your mouse, notice that the individual letters on the menu bar are underlined. In this example, the mouse is used.

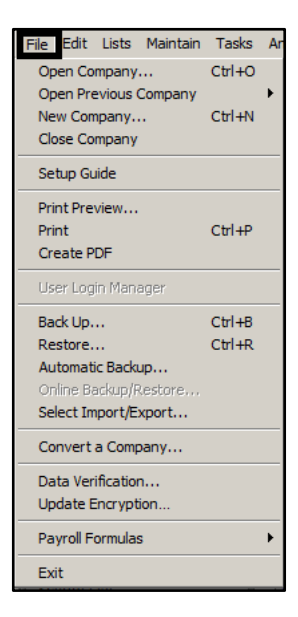

The File menu allows you to open a company, open previous company, create a new company, close the company, go to the setup guide, print preview, print, create a PDF (Adobe Acrobat) file, go to user login manager (inactive), Back Up, Restore, Automatic Backup, Online Backup/Restore (inactive), select import/export, convert a company, data verification, update encryption, enter payroll formulas, and exit. (The grayed out selections are inactive.)

Menu choices that are followed by an *ellipsis* (…) are associated with *dialog boxes* or windows that supply information about a window. An arrow (►) next to a menu item (Open Previous Company and Payroll Formulas) indicates that there is another menu with additional selections. To cancel the drop-down menu, click File or **<Esc>**.

2. The Edit selection shows Find Transactions.

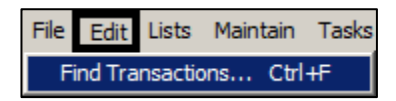

3. Click Lists to see its menu. The Lists selection shows Customers & Sales, Vendors & Purchases, Employees & Payroll, Chart of Accounts, General Journal Entries, Inventory & Services, Jobs, and Time/Expense. The Lists menu is an alternative to using the Navigation Bar.

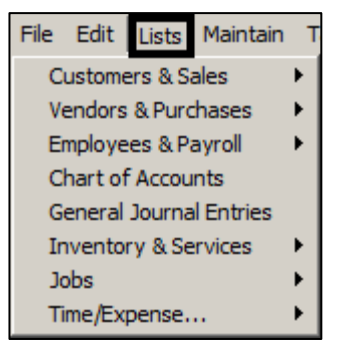

4. Click Maintain to see its menu.

From the Maintain menu, you can enter, view, or edit required information for your company's customers or prospects, vendors, employees or sales reps, payroll, chart of accounts, budgets, inventory items, item prices, job costs, make records inactive, and fixed assets. (Fixed Assets requires that FAS for Sage 50 has been purchased.) You can edit company information; enter memorized transactions; or go to *default* information, sales tax codes, and users (passwords and security). Defaults are automatically selected. They can be changed.

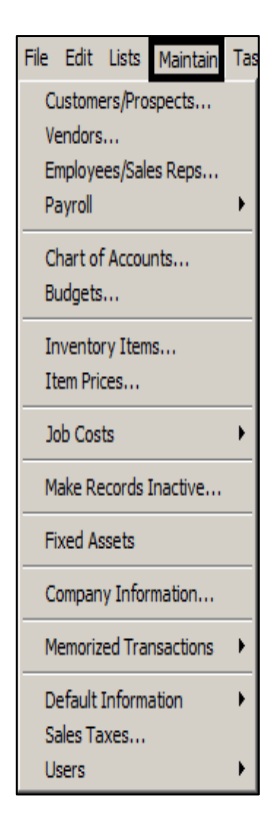

5. Click Tasks to see its menu.

From the Tasks menu, you can enter quotes and sales orders, sales invoices, invoice time and expenses, receive money, finance charges, select for deposit, issue credit memos, select for purchase orders, purchase orders, purchases/ receive inventory, bills, select for payment, payments, write checks, vendor credit memos, account register, record time and expenses, select for payroll entry, payroll entry, make general journal entries, inventory adjustments, assemblies, account reconciliation, void checks, write letters, action items, and system.

6. Click Analysis to see its menu.

The Analysis menu includes the cash flow manager, collection manager, payment manager, and financial manager.

7. Click Options to see its menu. The Options menu includes setting global options, change the system date, start with the Last Opened Company, and enter default information. The checkmark next to Start with Last Opened Company means that each time you start Sage 50, the last company worked with opens.

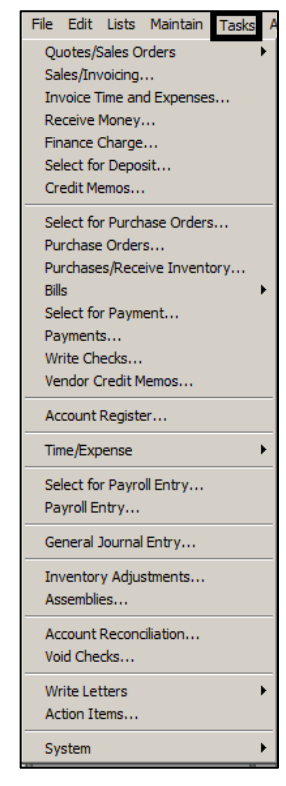

**Maintain** Tasks Analysis Cash Flow Manager... Collection Manager... Payment Manager... Financial Manager...

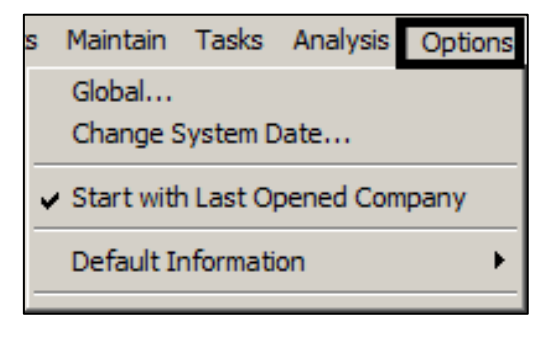

8. Click Reports & Forms to see its menu.

The Reports & Forms menu allows you to *queue* reports for printing or displaying. You can also create and edit the format for forms, reports, and financial statements.

9. Click Window to see its menu. The Window menu allows you to close all windows.

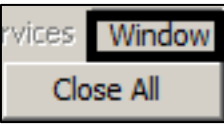

10. Click Help to see its menu.

The Help menu allows you to open a window of context-sensitive help, see what's new in this version, go to the setup guide, open Sage 50's user manuals, go to Show Me How videos, Sage University, Sage Advisor History and Settings, Customer Support and Service, Sage on the Web, Sage 50 Activation, Licensing, and Subscription Options, and the About Sage 50 Accounting window. Select About Sage 50 Accounting to Analysis Options Reports & Forms Forms Þ Accounts Receivable... Accounts Pavable... Payroll... General Ledger... Financial Statements... Inventory...  $Jobs...$ Account Reconciliation... Time/Expense... Company... Internal Accounting Review... Daily Register... Report Groups... Report Styles...

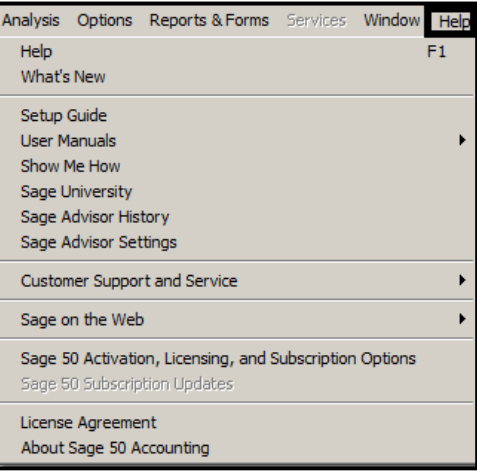

display product information. Detailed steps for displaying product information are shown on pages 17-18.

## **BECOMING AN EMPLOYEE OF BELLWETHER GARDEN SUPPLY**

Before adding yourself as an employee of Bellwether Garden Supply, use the Navigation Bar to open the Maintain Employees & Sales Reps window. The Navigation Bar selections include: Business Status, Customers & Sales, Vendors & Purchases, Inventory & Services, Employees & Payroll, Banking, and System.

Follow these steps to add yourself as an employee.

**Employees & Payroll** 1. On the Navigation Bar, select  $\boxed{4}$  Employees a Faylor . The Employees & Payroll Navigation Center appears. (*Hint:* If a Sage Adviser window appears, read the information then close it.)

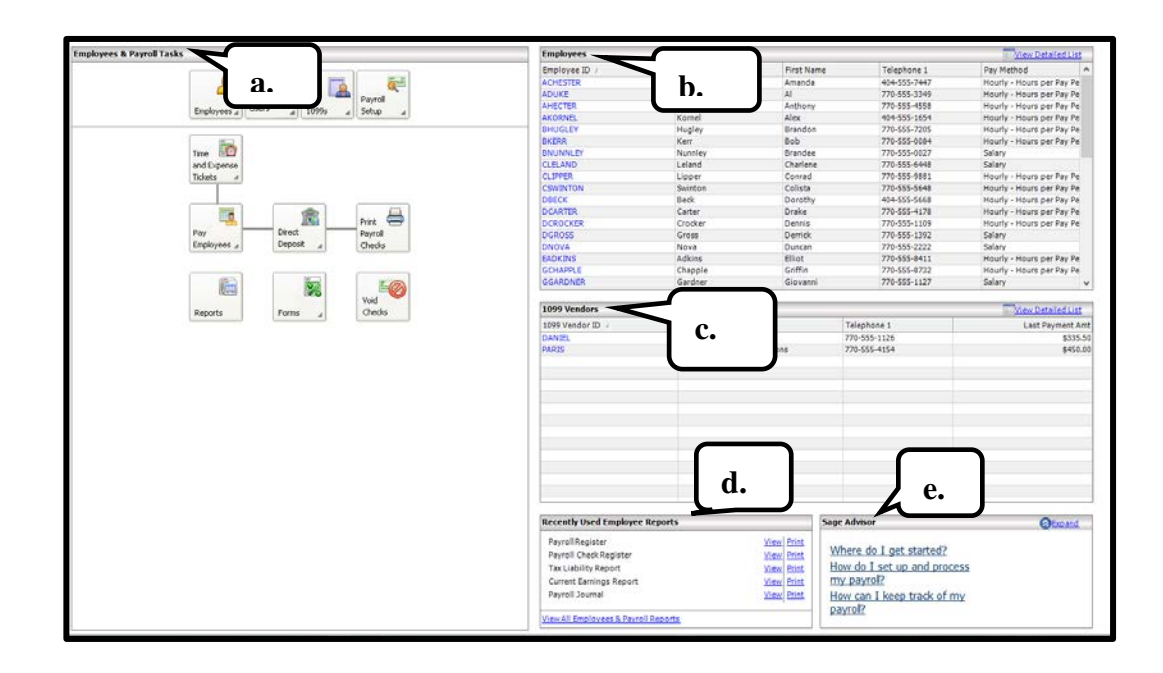

The Employees & Payroll Navigation Center displays information and access points related to the company's employees. It is organized into five sections.

- a. Employees & Payroll Tasks: The flowchart shows how Sage 50 processes payroll.
- b. Employees: The employee list is shown.
- c. 1099 Vendors: Vendors that receive 1099's from Bellwether.
- d. Recently Used Employee Reports: Links to payroll reports.
- e. Sage Advisor: Link to Expand. The Sage Advisor Getting Started window includes videos  $\Box$  that you can watch about Sage's features.

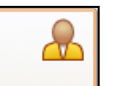

2. Click  $\left| \frac{\text{Employees}}{2} \right|$  > New Employee. The Maintain Employees & Sales Reps window appears.

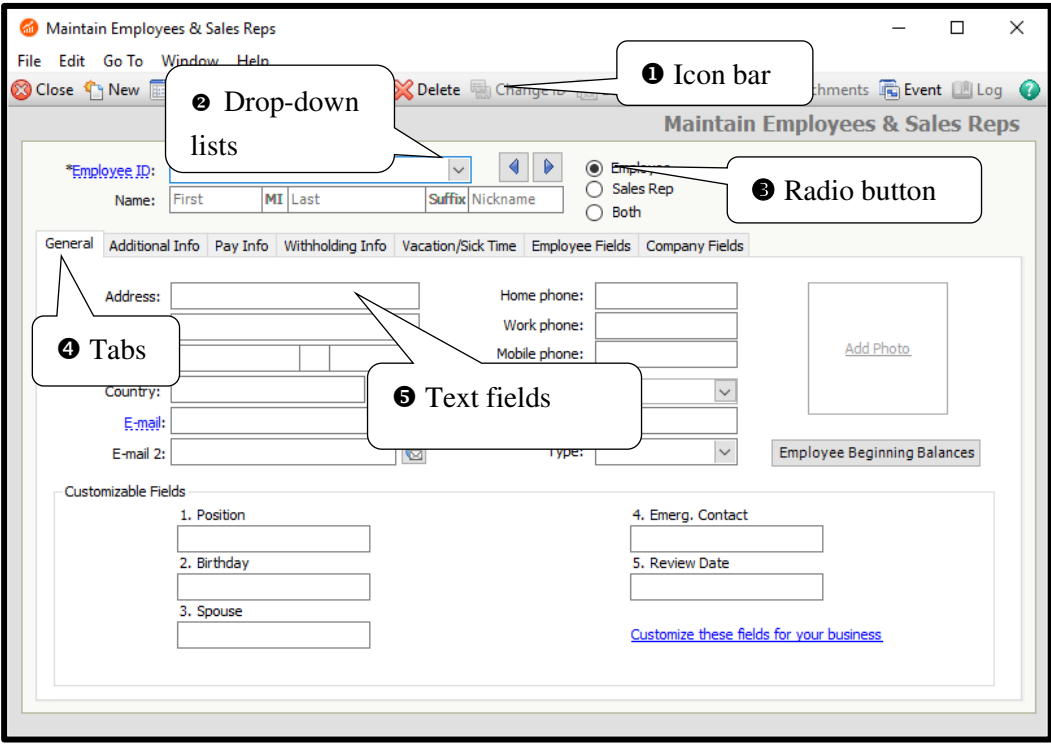

- $\bullet$  The icon bar at the top of most windows shows graphical representations of commands or functions that are accessible from the window.
- $\bullet$  Drop-down lists: Click on the down-arrow to see lists. On the Maintain Employees & Sales Reps window, employee IDs are shown. When you are in the text portion of the field, the cursor changes to an I-bar and a question mark  $\langle \frac{\Gamma}{\Gamma} \rangle$ . Type a question mark  $\langle \cdot \rangle$  in the field, or click the right mouse button, to display lists.
- *Radio Button or Option Button:* These buttons allow you to select one by clicking with the mouse. The default is Employee shown by the radio button next to Employee.

 $\overline{a}$ 

- Tabs are common to most windows. They provide a subtitle to the various windows that store and organize information. Here, for example, the information you can choose to track is subdivided into categories: General, Additional Info, Pay Info, Withholding Info, Vacation/Sick Time, Employee Fields, and Company Fields.
- $\bullet$  Text fields are rectangular fields where information is typed.

### **Adding Yourself as an Employee**

- 1. Type an Employee ID code for yourself in the Employee ID field. For example, in all caps type the first initial of your first name and your full last name in all capital letters (the author's ID is CYACHT) > press <**Enter>**.<sup>[11](#page-33-0)</sup>
- 2. Using upper and lowercase letters, in the Name field, type your first name, press **<Enter>** > type your middle initial, if any > press **<Enter>** > then type your last name. Press <**Enter**> five times.<sup>[12](#page-33-1)</sup>
- 3. In the Address field, type your street address. There are two lines so you can enter an ATTENTION line or PO Box, if necessary. If you are using just one line for your address, press **<Enter>** two times to go to the City, ST, Zip fields.
- 4. In the City, ST Zip field, type your city, state (two-digits), and zip code, pressing **<Enter>** after each.
- 5. None of the other information is required. You work with the other fields in Chapter 15, Employees, Payroll, and Account Reconciliation. Click

Save To check Employee ID was added, click on the down-arrow.

<span id="page-33-0"></span><sup>&</sup>lt;sup>11</sup>Set up Employee IDs that are consistent with how Bellwether identifies employees. For example, use uppercase for the first initial and last name.

<span id="page-33-1"></span><sup>&</sup>lt;sup>12</sup>You can use <**Enter>** or <**Tab>** to move between fields. Use <**Shift>+**<**Enter>** or **<Shift>+<Tab>** to move back a field. You can also hold the **<Alt>** key and press the underlined letter of a text box to move between fields.

6. Click  $\bigotimes^{\text{Close}}$  to return to the Employees & Payroll Navigation Center. To see your name on the Employees list, click  $\bigcirc$  Refresh

## **BACKING UP CHAPTER 1 DATA**

Follow these steps to back up Chapter 1 data:

1. Insert your USB flash drive.

**System** 

Æ

2. From the Navigation Bar, click

> Back Up Now . Make sure that the box next to Include company name in the backup file name is *unchecked*.

- 3.  $Click \nvert$  Back Up
- 4. In the Save in field, select the appropriate drive letter for your USB drive.<sup>[13](#page-34-0)</sup> (*Or*, save to the default location or other location.) Type **Chapter 1** in the File name field. Compare your Save Backup for Bellwether Garden Supply as window with the one shown below. (Your Save in field may differ.)
- 5. Click Save

 $\overline{a}$ 

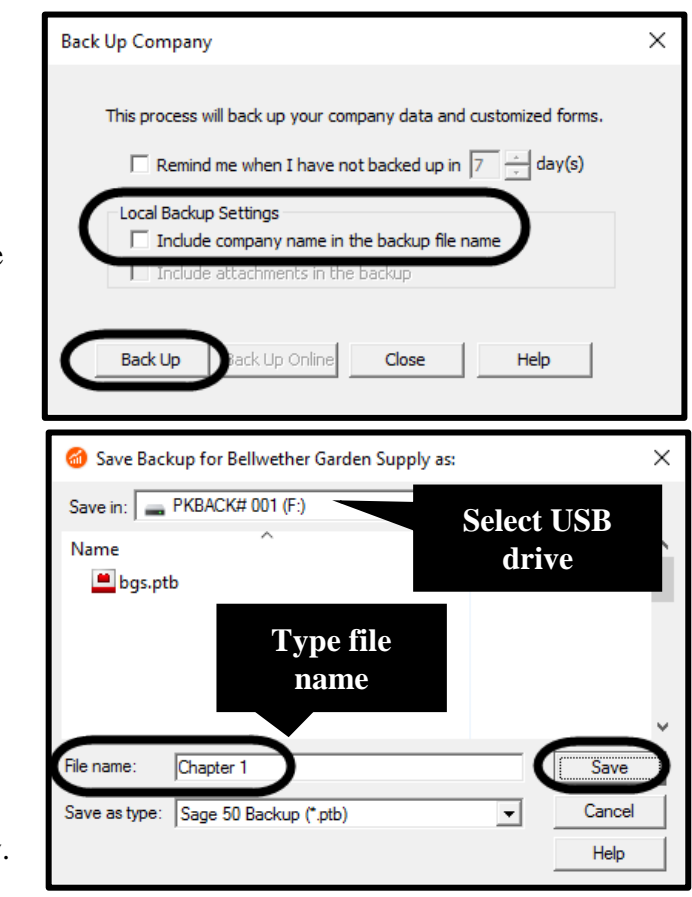

<span id="page-34-0"></span><sup>&</sup>lt;sup>13</sup>If you are having difficulty backing up to USB flash drive, backup to the desktop, then copy the file to a USB flash drive. Refer to  $\underline{www.mhhe.com/yacht2017}$  > Troubleshooting Tips > Problem Backing Up to USB Drive or Other External Media.

6. When the window prompts This company backup will require

approximately 1 diskette, click  $\frac{OK}{AV}$  When the window prompts Please insert the first disk, click  $\begin{bmatrix} \n\text{OK} \\ \n\text{When the Back Up Company}\n\end{bmatrix}$ scale is 100% complete, you have successfully backed up to the current point in Chapter 1. (Step 6 will differ slightly if you are backing up to the default or other hard-drive location.)

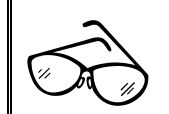

## **Read Me: Problem Backing Up to USB Drive**

If you encounter difficulties backing up to a USB drive, backup to your desktop first. Then copy the backup file from your desktop to a USB drive. Refer to [www.mhhe.com/yacht2017](http://www.mhhe.com/yacht2017) > Troubleshooting > Problem Backing Up to USB Drive or Other External Media.

## **ADD YOUR NAME TO REPORTS**

Your instructor may want to have your name or initials on all report printouts. To do that, follow these steps.

- **System**  $\blacktriangle$ 1. From the Navigation Bar  $>$  select  $\Box$  If necessary, scroll down the page to Company Maintenance.
- 2. Click **Edit Company Information Now** The Maintain Company Information

Window appears. In the Company Name field, add your name or initials after Bellwether Garden Supply.

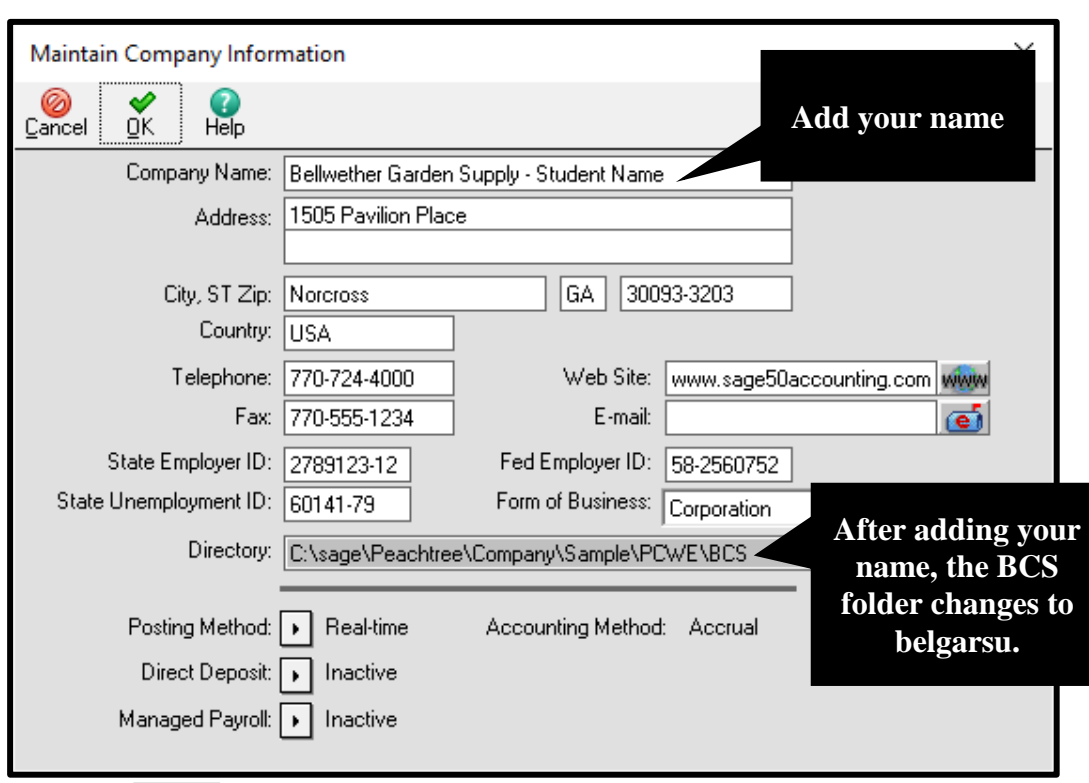

3. Click  $\frac{\mathbf{p} \times \mathbf{p}}{2}$  Your name is added to reports. To see the change from \BCS to \belgarsu, exit Sage 50. Then start Sage and open Bellwether Garden Supply – Your Name. Go to Maintain > Company Information. The Directory field ends in belgarsu.

Directory: C:\Sage\Peachtree\Company\Sample\PCWE\belgarsu

## **EXPORTING REPORTS TO EXCEL**

On pages 38-39, you added yourself as an employee of Bellwether Garden Supply. To see an Employee List and export the list to Excel, follow these steps. In order to export reports to Excel, you need Excel 2003 or higher.

1. From the Navigation Bar  $>$  select Employees & Payroll. In the Recently Used Employee Reports section, link to View All Employees & Payroll

Reports. The Select a Report or Form window appears > select Employee List.

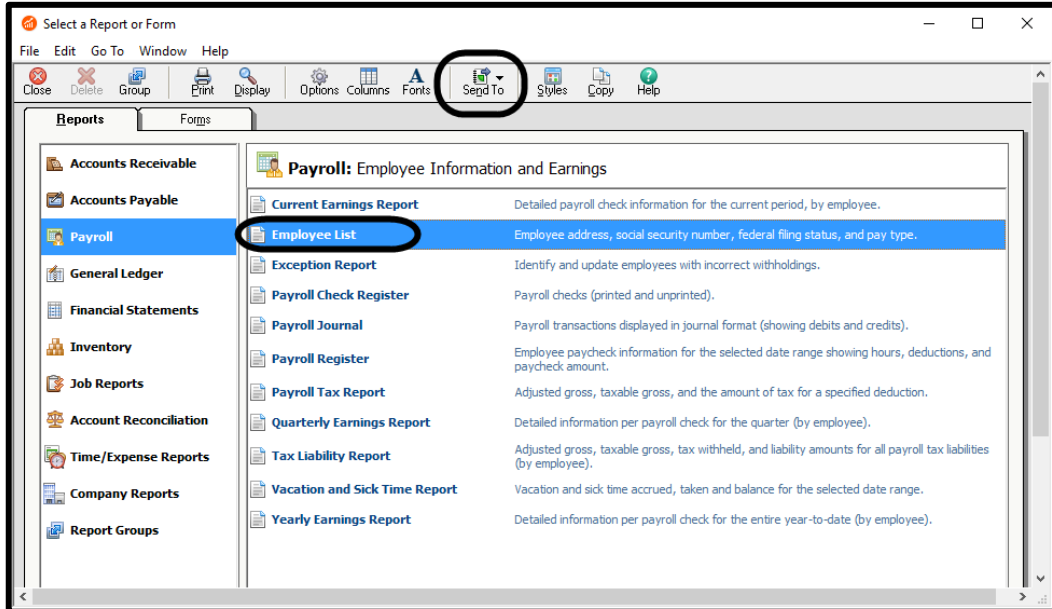

2. On the icon bar, select Send To > then Excel.

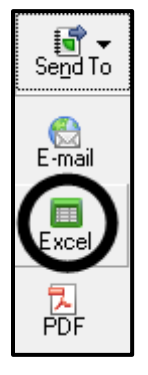

- 3. The Modify Report Employee List window appears. Accept the defaults by  $\overline{\text{clicking}}$   $\overline{\text{OK}}$
- 4. The Copy Report to Excel window appears. Accept the File option, Create a New Microsoft Excel workbook. In the Report header option area, select Show header in Excel worksheet.

## Introduction to Bellwether Garden Supply **43**

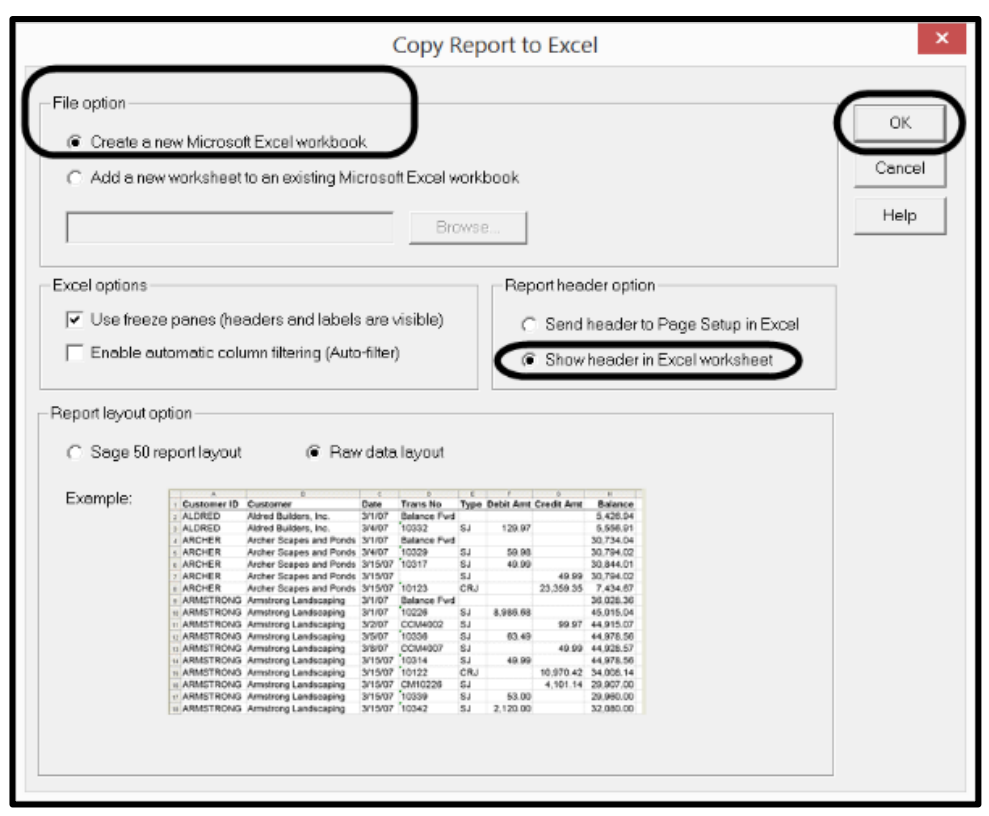

- 5. Click  $\frac{OK}{R}$  The Copying Employee List to Excel window appears. When the Bellwether Garden Supply Employee List displays, check that your name has been added to the list of employees.
- 6. Save the Excel worksheet to your USB flash drive. Use **Chapter 1\_Employee List.xlsx** as the file name. (If you are using Excel 2003 or earlier, the file extension is .xls.) The Employee List shows Student Name on the title bar. Your name should be shown.

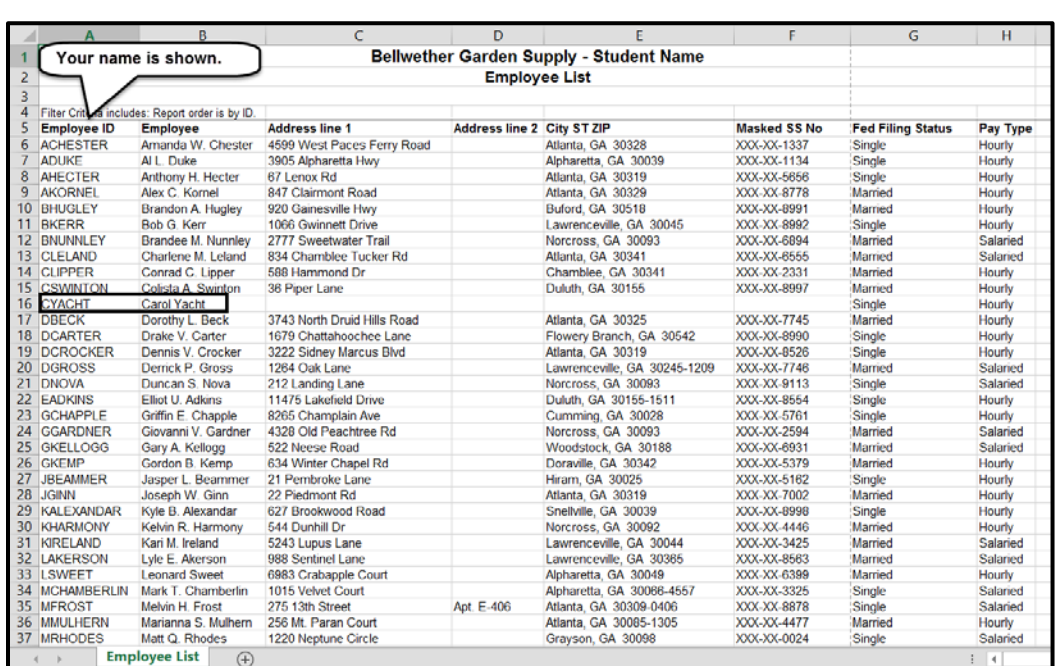

7. Exit Excel.

## **SAVING EMPLOYEE LIST AS AN ADOBE PDF FILE**

Check with your instructor to see if he or she would like you to save the Employee list as a PDF file. If so, follow these steps.

1. From the Select a Report or Form window > select Send To > PDF. To save reports as PDF files, Adobe Reader must be installed. If necessary, go online to <https://get.adobe.com/reader/> and download the free Adobe Acrobat Reader. (*Hint:* If you cannot save the Employee List as a PDF file, make sure you have the latest Adobe Reader update.)

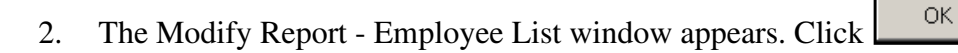

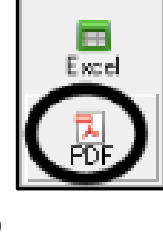

.d.<br>Email

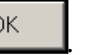

3. The Save As window appears. If necessary, insert your USB drive. Select the USB drive. Type **Chapter 1\_Employee List** in the File name field. Observe that the Save as Type field shows Adobe PDF Files (\*.pdf).

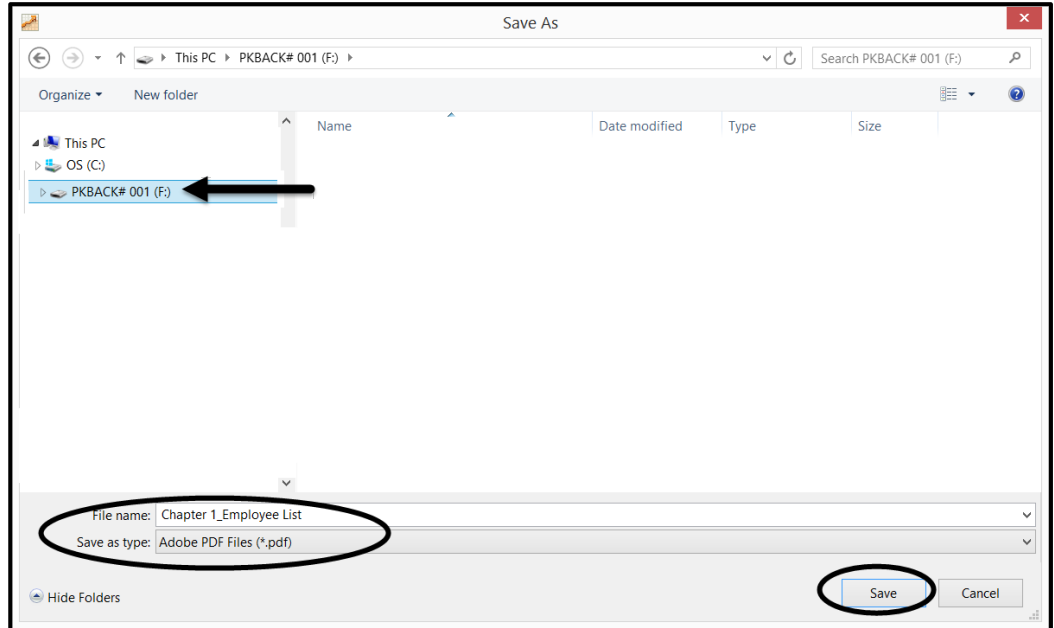

4. Click Save Close the Select a Report & Form window. Continue or exit Sage 50.

**How to Fix?** My PDF button is not active. What should I do?

- 1. Display the report. Select the Print icon instead of the PDF icon.
- 2. The Print window appears. In the Name field, click on the down-arrow.
- 3. Select Adobe PDF. Click <OK>. Save the file to your USB drive.

**OR,** use Excel to save as an Adobe PDF file. The author used Excel 2013.

- a. Open the Excel file, Chapter 1\_Employee List.xlsx.
- b. Select File > Save as Adobe PDF > Convert to PDF > type the File name **Chapter 1\_Employee List** > Save.

For more information, refer to page 710, Appendix A, Troubleshooting.

### **MANUAL VS. COMPUTERIZED ACCOUNTING**

Because there are differences between manual and computerized accounting, notice there are several instances where the procedures used in Sage are different than those outlined in the steps of the manual accounting cycle. The steps of the manual accounting cycle shown in most accounting textbooks differ slightly from Sage's computer accounting cycle.

The differences between the Manual and Computer Accounting Cycle are shown on the next two pages. The first step of the Computer Accounting Cycle is setting up a new company, which includes the option for selecting a Chart of Accounts. Starting with Chapter 9 you will set up 11 companies from scratch. In Chapters 1-8 you work with the two sample companies that are included with the installation of Sage 50.

The Manual Accounting Cycle does not include creating a new company. In manual accounting, the chart of accounts is the same as the accounts in the general ledger.

Step five of the manual cycle shows a worksheet. There is no worksheet in the computerized cycle. In Sage you can complete account reconciliation. Account reconciliation automates bank reconciliation. Another important difference is that in the Computer Accounting Cycle, the adjusting entries are journalized and posted before printing the financial statements.

In the computerized cycle, Step 10, change accounting periods, is similar to closing the month manually except that the temporary accounts maintain balances so a post-closing trial balance is not available. Sage tracks income and expense data for an entire year. At the end of the year, all revenue and expense accounts are closed to equity. In all Sage 50 companies (including sole proprietorships), a retained earnings account is needed so that posting to the general ledger can be done.

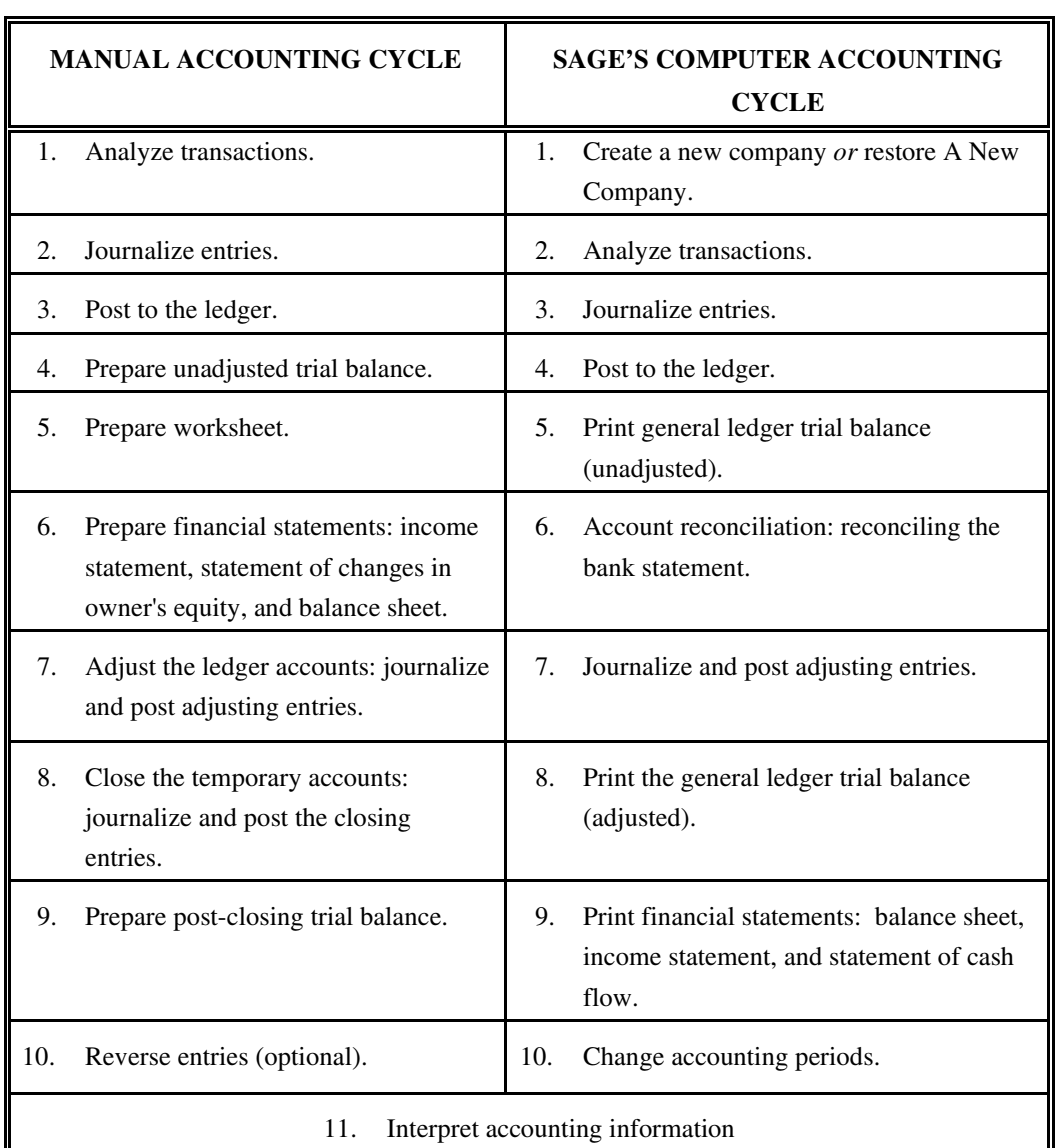

## Introduction to Bellwether Garden Supply **47**

## **ONLINE LEARNING CENTER (OLC):** [www.mhhe.com/yacht2017](http://www.mhhe.com/yacht2017)

Complete end-of-chapter activities at [www.mhhe.com/yacht2017](http://www.mhhe.com/yacht2017) > select Student Edition > then Chapter 1. Link to the appropriate *atom*, for example, Multiple Choice Quiz. Website atoms are underlined. The following chapter resources are available.

- 1. Quizzes: Multiple Choice Quiz and True or False. Interactive online tests that are graded and can be emailed to your instructor.
- 2. More Resources:
	- a. QA Templates: 10 true/make true questions. Analysis Questions are also included. The Microsoft Word file, with answers, can be emailed to your instructor.
	- b. Videos: In Chapter 1, the videos include Global Options, Backup, and Restore. There are also YouTube video links.
	- c. Narrated PowerPoints: Listen to narrated PowerPoints.
	- d. Going to the Net Exercises: Complete Internet research about accounting careers.
	- e. Assessment Rubric: Complete the rubric to review Sage 50's journals, navigation centers, modules, task windows, and reports.

The OLC also includes links to the Appendixes:

- Appendix A: Troubleshooting (Information Center)
- Appendix C: Review of Accounting Principles (Student Edition)
- Appendix D: Glossary (Words that are boldfaced and italicized in chapter. Student Edition)

**Exercise 1-1:** Follow the instructions below to complete Exercise 1-1:

- 1. Start Sage. Open the sample company, Bellwether Garden Supply Student Name.
- 2. Restore the Chapter 1.ptb file. This backup was made on pages 39-40. For detailed restore steps, refer to pages 27-32. If needed, add your name to Bellwether Garden Supply (refer to pages 40-41, Add Your Name to Reports).

#### **Read Me: Do I need to restore?**

If you are working in the computer lab or classroom, open Bellwether Garden Supply - Student Name (your name or another name). Restore the Chapter 1.ptb file from your USB flash drive. Restoring replaces [overwrites] an existing file. If you are working on your own computer or laptop, you can skip restore. On page 38, you added yourself as an employee. Display the employee list. Make sure your name is shown. If *not*, restore.

3. Display Company Information. (*Hint:* Maintain > Company Information; *or* select ., Company Maintenance area.). Observe that the Directory field ends in \belgarsu. Why is it different than the Directory field shown on page 41

Directory: [C:\Sage\Peachtree\Company\Sample\PCWE.belgarsu

? (*Hint:* After restarting

Bellwether Garden Supply – Student name on page 41, the \belgarsu Directory was shown. Your \Sample folder may show \PCWS; "S" for Student version.)

When you added your name to Bellwether Garden Supply, Sage changed the shortened company name. Shortened company names are comprised of 8 characters: the first three letters from the first and second word (belgar), and two letters from the third word (su). The shortened company name is belgarsu.

4. Continue with Exercise 1-2.

**Exercise 1-2:** Follow the instructions below to complete Exercise 1-2:

1. Add Bob Conlin as a new employee.

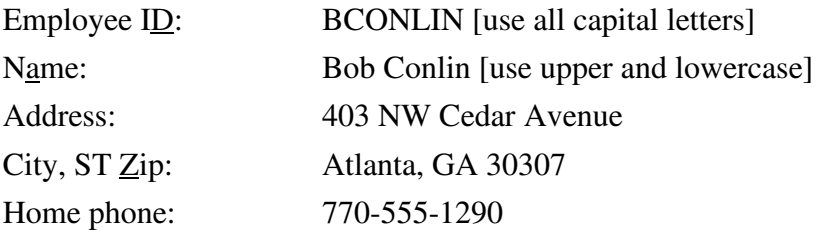

2. Print the Employee List.

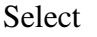

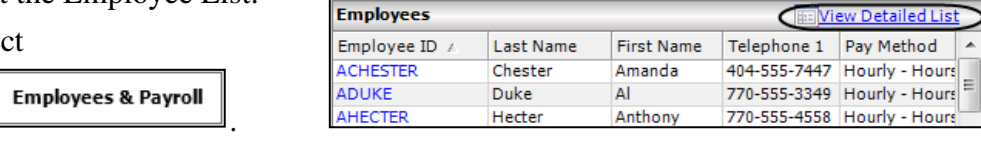

In the Employees area, link to View Detailed List. (*Hint:* Click to see Bob Conlin.)

- 3. Click  $\frac{1}{\sqrt{2}}$  Print, then make the selections to print. If necessary, click on Employee ID to display the list in alphabetical order. (*Hint:* The Employee List should also show your name. Adding your name to reports was shown on pages 40-41.) After printing the Employee List, close the Employee List window.
- 4. Back up. The suggested file name is **Exercise 1-2**. For detailed backing up steps, refer to pages 23-27, steps 1-7.
- 5. Export the Employee List to Excel. Save. Use **Exercise 1-2\_Employee**  List.xlsx as the file name. Refer to pages 41-44 for exporting reports to Excel. Click Send To Excel to Create a new Microsoft Excel workbook. (If you are using Excel 2003 or lower, the file extension is .xls.)
- 6. Save the Employee List as a PDF file. Use **Exercise 1-2\_Employee List.pdf** as the file name. Refer to pages 44-45 for saving files as PDFs.
- 7. Export the Chart of Accounts to Excel. Use **Exercise 1-2\_Chart of Accounts.xlsx** as the file name. (Refer to pages 21-23 for displaying the account list or chart of accounts.)
- 8. Save the Chart of Accounts as a PDF file. Use **Exercise 1-2\_Chart of Accounts.pdf** as the file name.

**Check your figures***:* Account No. 10200, Regular Checking Account: \$23,389.83.

9. Exit.

**Comment:** Check with your instructor for his or her preference for grading purposes – Excel or PDF reports.

## **CHAPTER 1 INDEX**

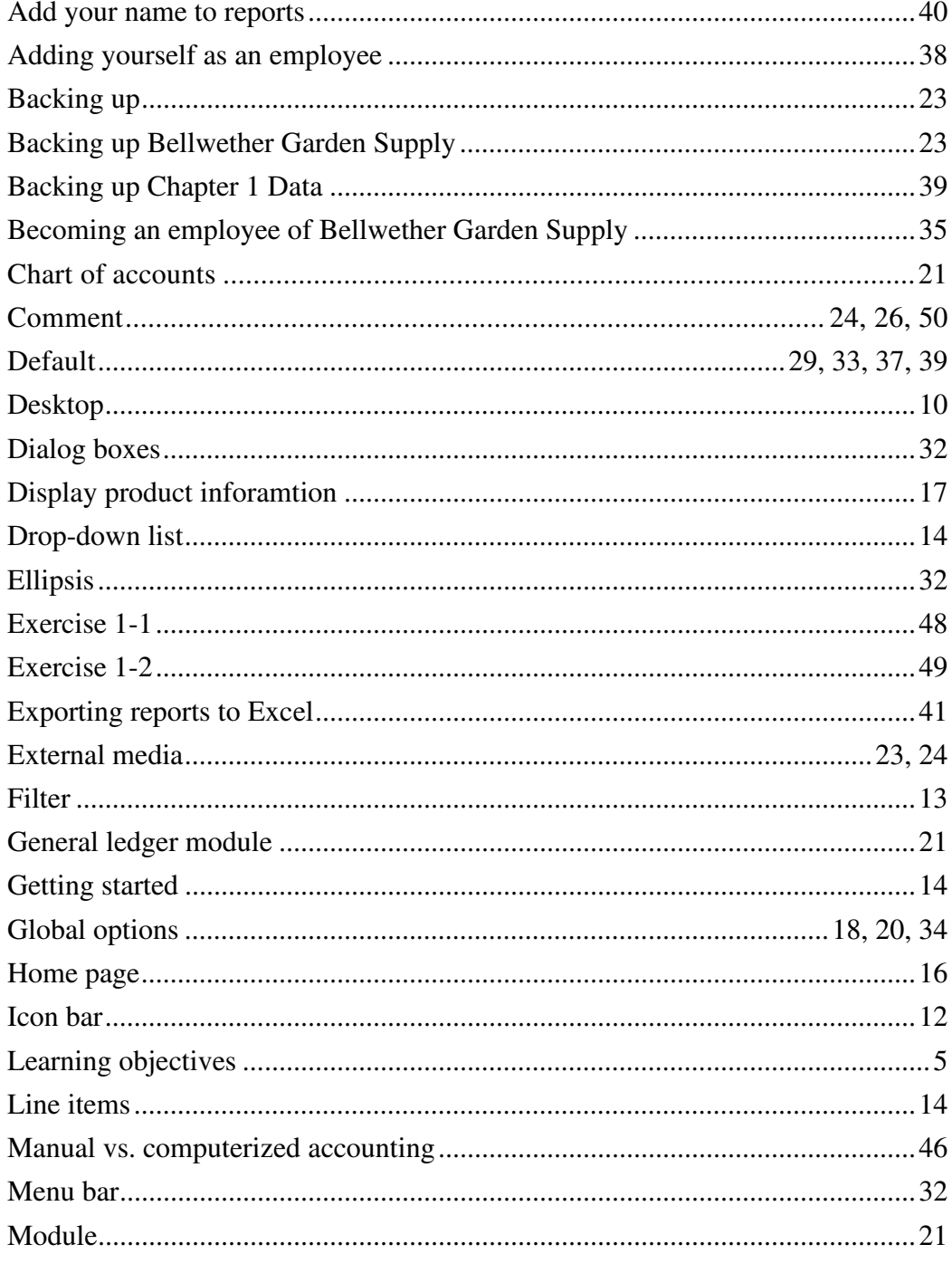

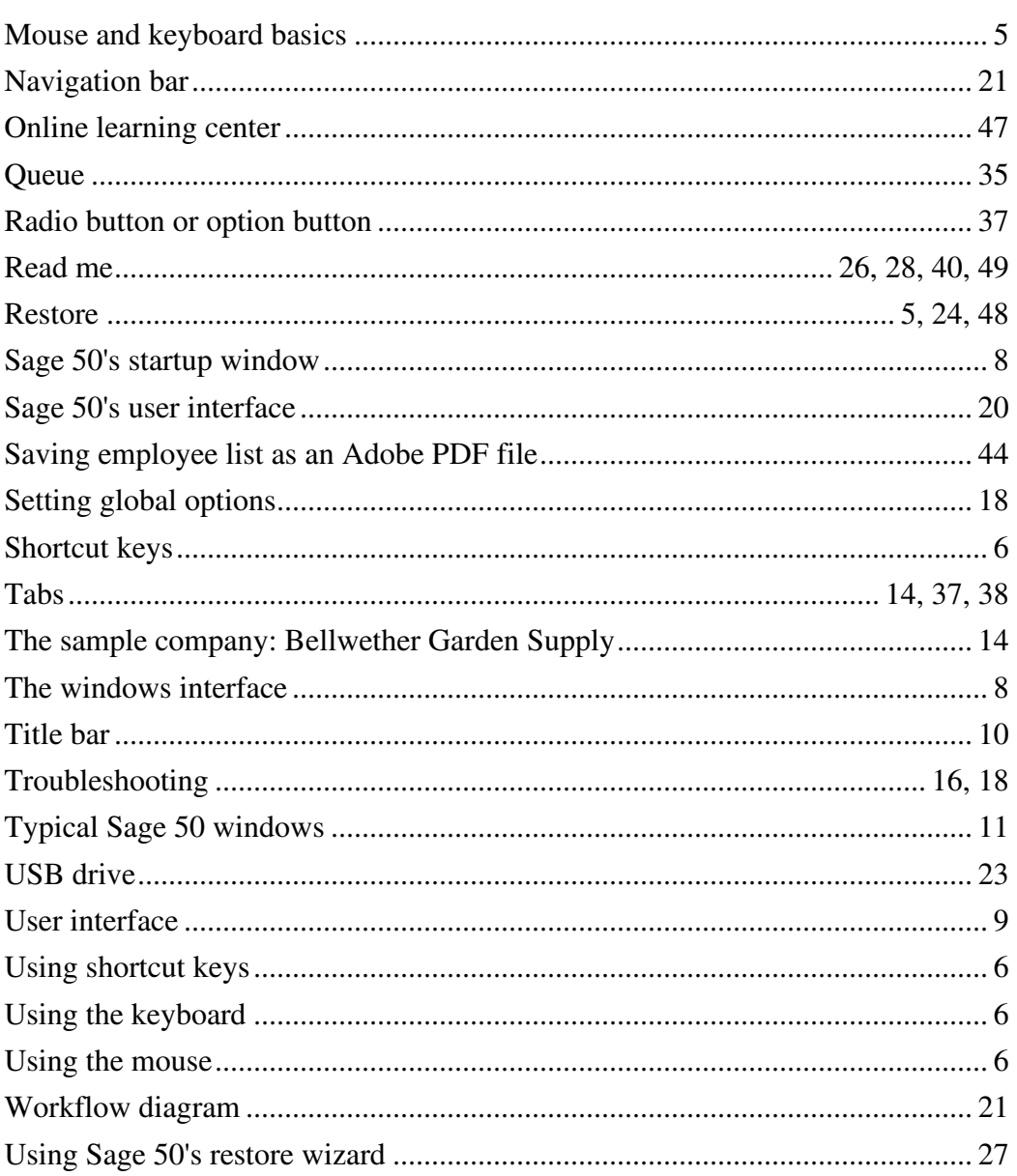